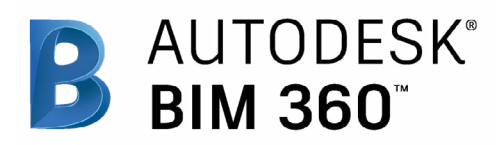

# Quality

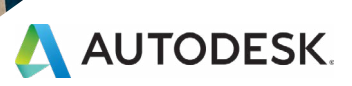

## Introduction

In today's digital age, quality assurance and control is faster, more effective, and better at mitigating risk. Quality control no longer needs to be reactive. Get critical information into the hands of those in the field by combining mobile technology on the jobsite with cloud-based collaboration and reporting. With standardized quality workflows, you can gain visibility into all project issues and quickly assign and resolve those issues, reducing unnecessary rework.

The following guide introduces the BIM 360 suggested quality workflow and gives context to the different capabilities built into the product, including step-by-step starter guides.

#### Autodesk BIM 360

BIM 360 improves the process of construction by supporting informed decision making throughout the project lifecycle. It does this by centralizing all project data in a single data repository and connecting project stakeholders and workflows from design to construction to operations, from the field to the office and back.

GF 4120

**SKYACK** 

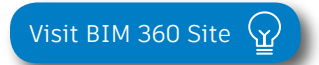

*Please note that the capabilities outlined in this guide are reflective as of December 2019 and will continue to undergo improvements. Additionally, some capabilities are only available in certain countries. For more information on product updates and capabilities please visit the [BIM 360 Product Release Notes](http://blogs.autodesk.com/bim360-release-notes/).* 

# Table of Contents

# 1 Suggested Workflows

- Quality Control
- Punchlist
- Submittal

# 2 Quality Capabilities

- Quality Checklists
- Issue Management
- RFI Management
- Submittal Management
- Daily Logs

## 3 Prediction & Analytics Capabilities

## 4 Additional Capabilities

- Account Admin
- Mobile Access
- Integration Partners

# Suggested Workflows

# Quality Control Workflow

Ensure best practices on and off the jobsite by controlling quality through a streamlined workflow. The graphic below outlines the suggested quality control workflow using BIM 360.

#### Why follow this workflow?

- Easily track and review issues in a centralized location
- Utilize templates or create custom checklists
- Maintain a consistent quality control process

#### BIM 360 capabilities used

- Quality checklists
- Issue management

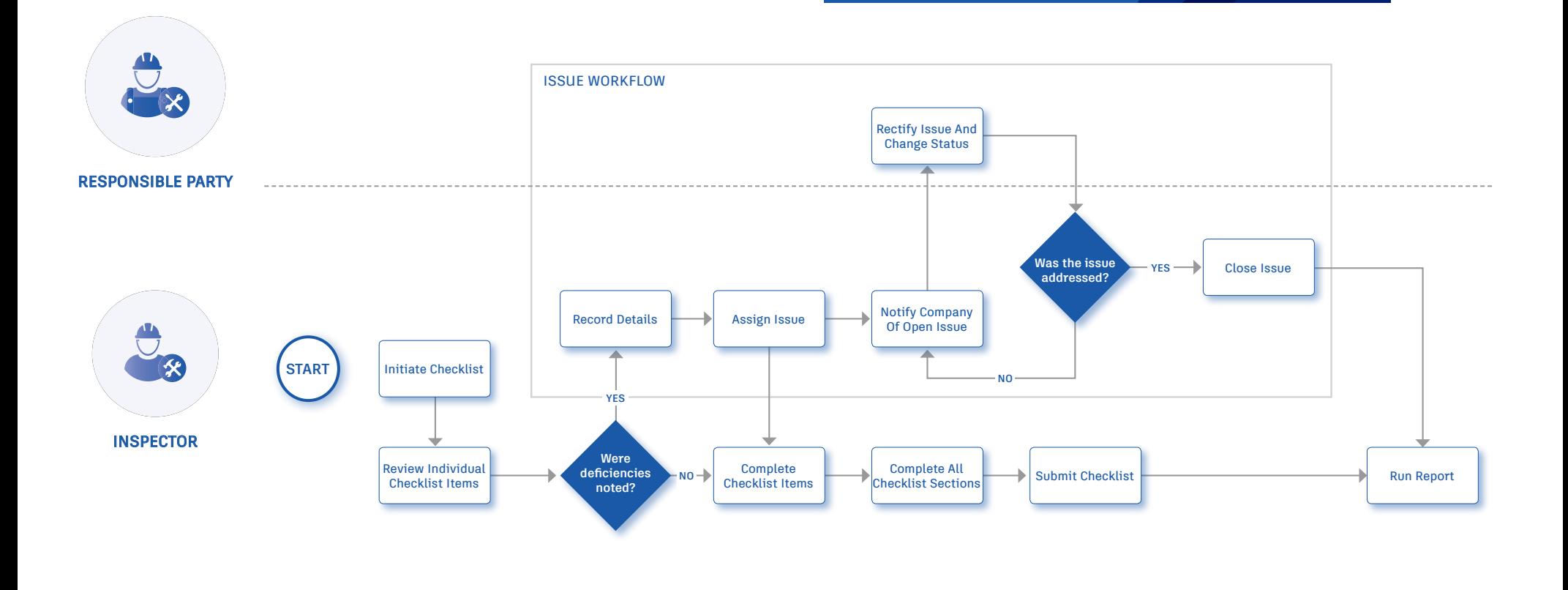

# Punchlist Workflow

Successfully utilizing a streamlined punchlist process will increase efficiency and reduce errors. The graphic below outlines the suggested document management workflow using BIM 360.

#### Why follow this workflow?

- Easily initiate a punchlist review process
- Set appropriate review and approve privileges
- Track punchlists and improve visibility to project progress

#### BIM 360 capabilities used

- Quality checklists
- Issue management

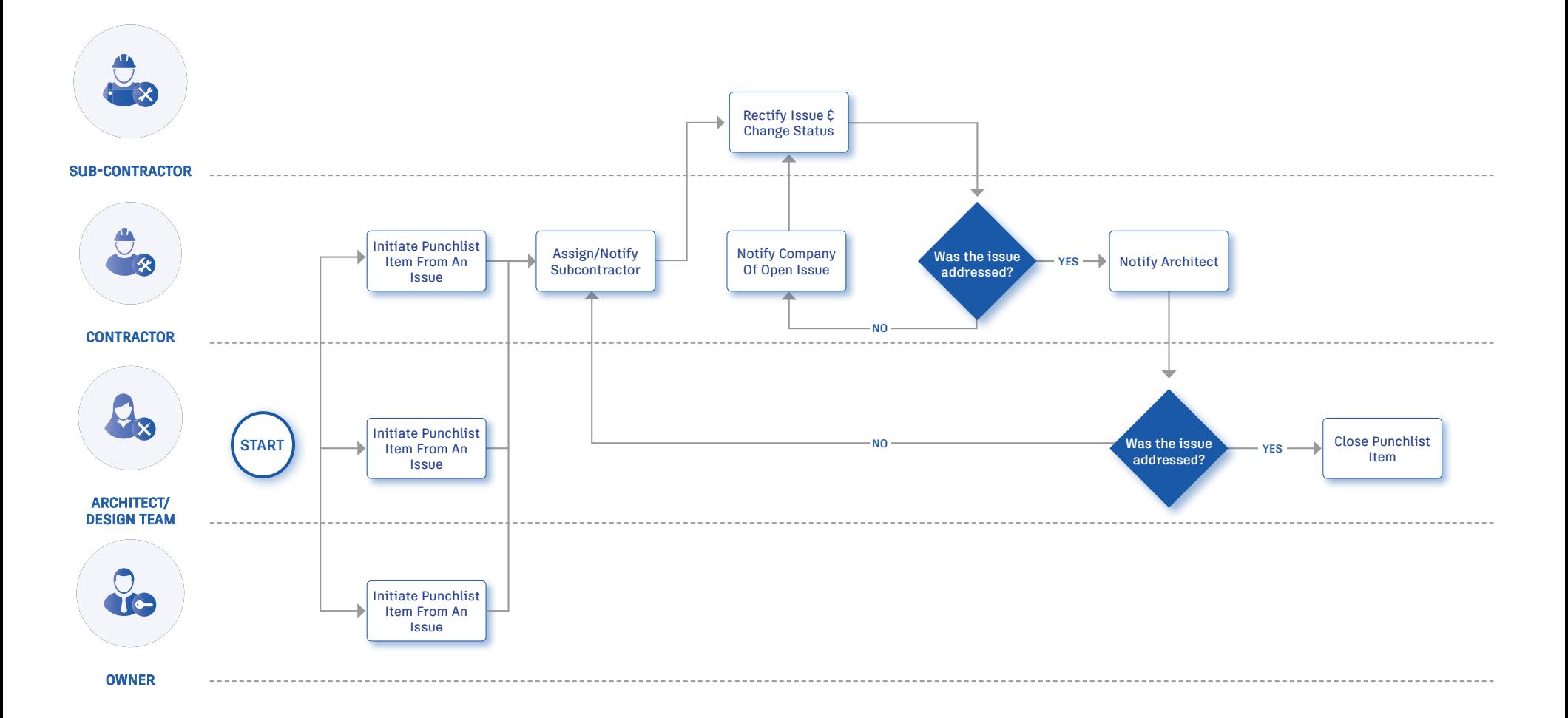

# Submittal Workflow

Create submittals packages, track the flow of approval processes, and manage all information in a single document library. The graphic below outlines the suggested submittal workflow using BIM 360.

## Why follow this workflow?

- $\cdot$  Easily package all submittal items into a single submittal package
- $\cdot$  Track and review the status of submittals
- Distribute and control reviewer privileges

#### BIM 360 Capabilities BIM 360 capabilities used

• Submittal management

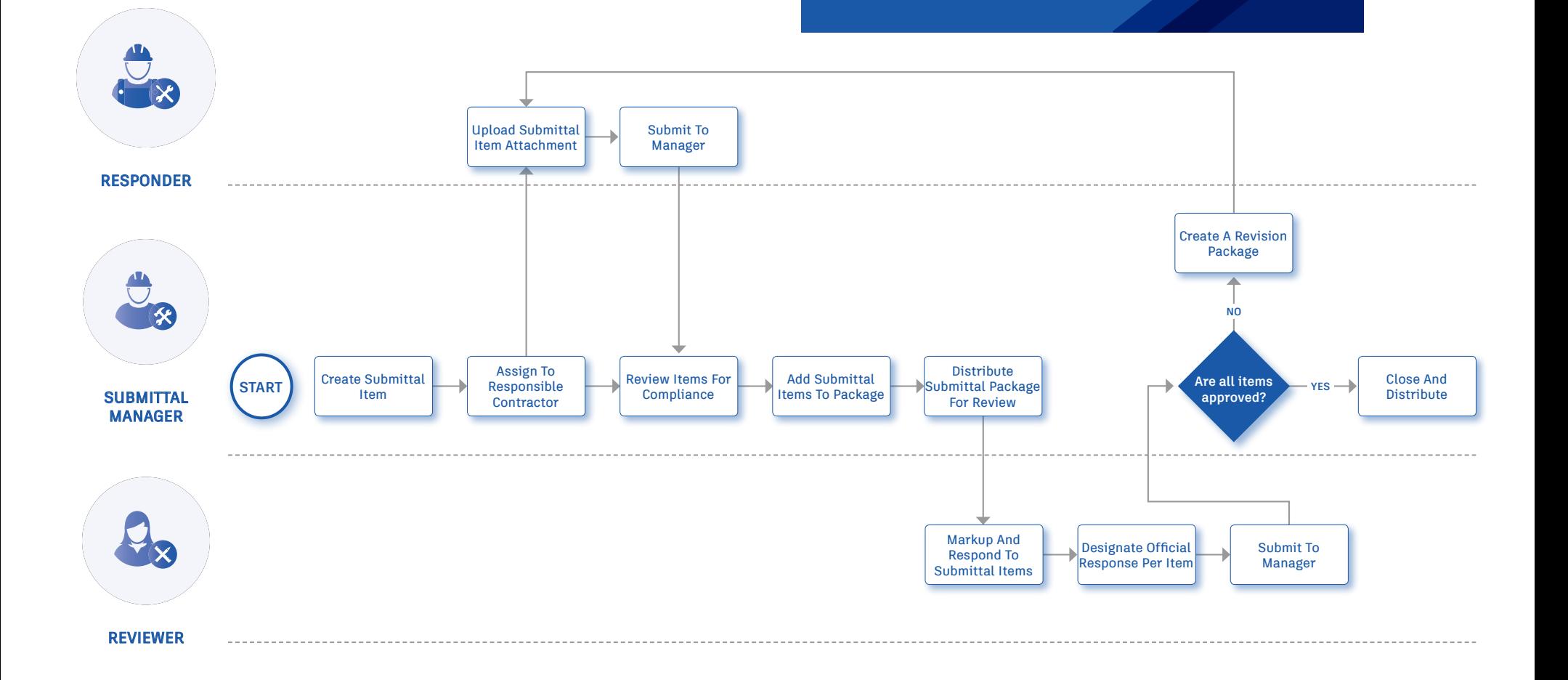

# Quality Capabilities

Quality problems that cost the most are the ones you miss. The checklist workflow makes sure your entire team is proactively managing quality standards from any device, anywhere. With the easy-to-use checklist builder, you can create quality checklists, punchlists, and commissioning templates, assign them to team members, and track status. Use Project Home to see your assigned checklists for the day, tomorrow, and the future. During the inspection use your mobile app to add notes, attach photos, and/or create issues for any nonconforming items. With the filters and reporting feature, you can identify trends and areas for improvement.

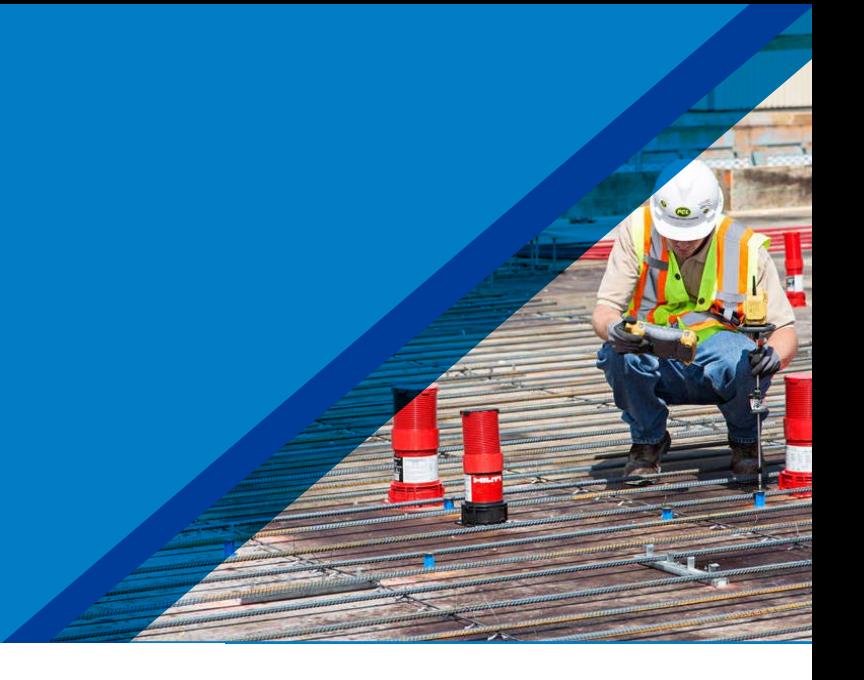

#### Activate the Field Management module

- A project admin needs to activate the Field Management module.
- In the Project Admin module select the Services tab, then "Overview" on the left sidebar.

1

• In the BIM 360 Field row, select "Filed Management" and click "Activate." Designate at least one project admin.

PRO TIP: The Document Management module needs to be activated first.

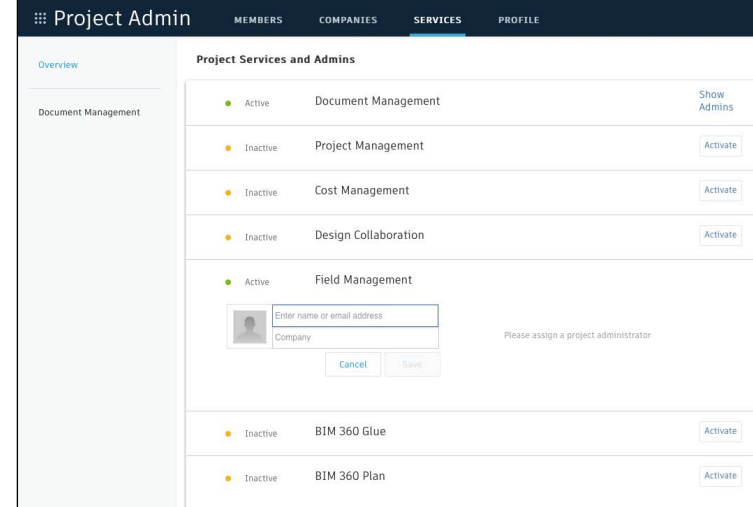

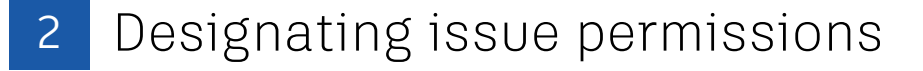

- In the Project Admin module, select the Services tab.
- On the left sidebar, click "Field Management."
- Here you can designate user-, role-, or company-based permissions using the drop-down list.

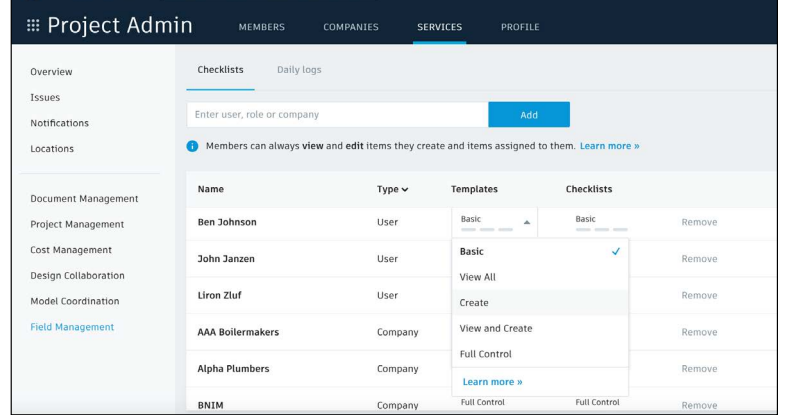

## 3 Custom issue types

Project admins can control the issue types and sub-types available for selection. To make filtering issues more efficient, they can add custom issue types or sub-types.

- In the Project Admin module, select the Services tab and Issues on the left sidebar.
- Select the Types tab then click "Create New Issue Type." Enter the name to appear in the issue drop-down list
- Optionally, change from Active to Inactive. Inactive keeps the newly created type from being available for use. Select the appropriate status set and click "Create."
- Select the drop-down next to an Issue Type to reveal the sub-types. Add sub-types by clicking "Add Sub-type." Enter the name of the sub-type and click the check-mark. Use the more menu ( ... ) to edit/activate sub-types.

PRO TIP: Custom issue types can not be removed, they can only be turned off by using the more menu ( ... )to select Inactive.

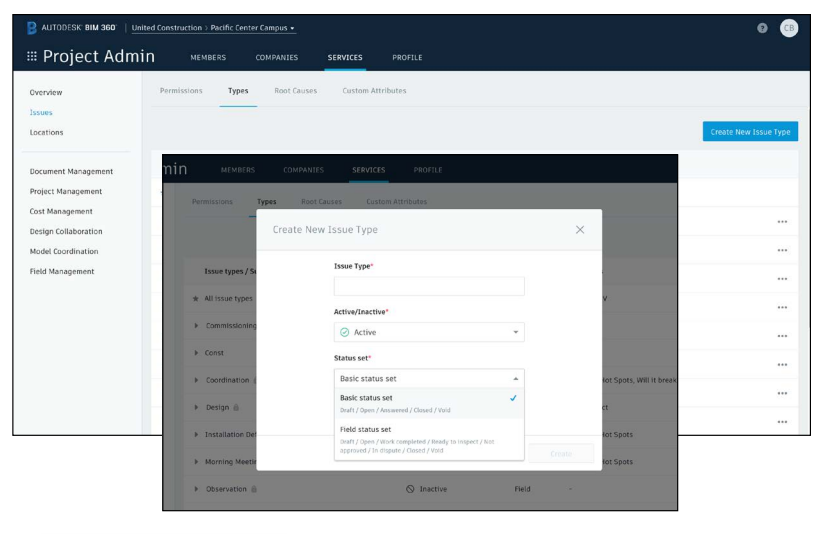

Adding Issue [Types & Sub-types](http://help.autodesk.com/view/BIM360D/ENU/?guid=GUID-A57279AB-3E8A-4F61-AF18-AD956042A1B2)

## Custom issue attributes

- In the Project Admin module, select the Services tab, Issues on the left sidebar, and then the Custom Attributes tab.
- Once on the Custom Attributes tab click "Create New Attribute." Add a title and use the type drop down to select the field you need (text, dropdown, paragraph or numeric).

PRO TIP: Once the custom attribute has been created, you have the option to map the attribute to Issue Types and Sub Types.

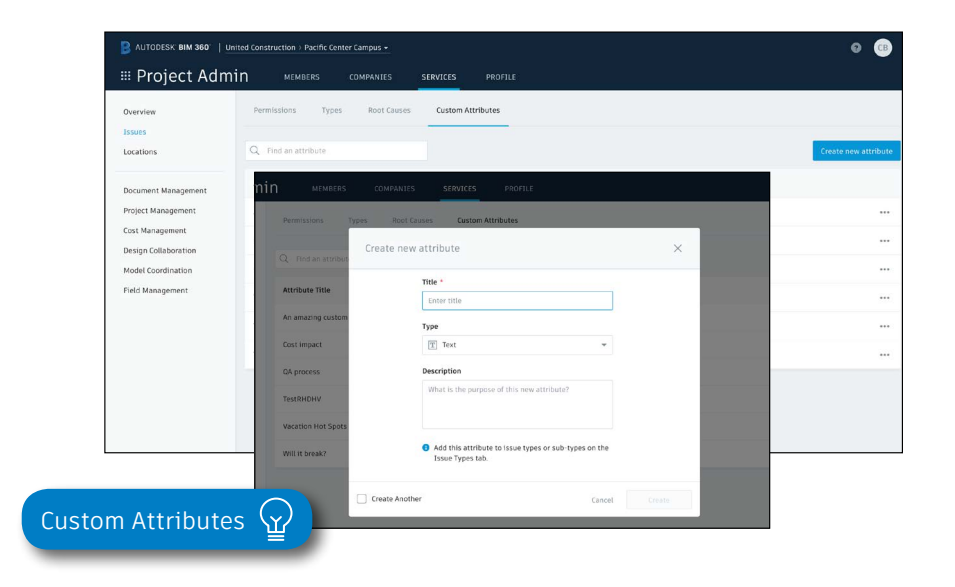

#### 5 Custom root causes

- In the Project Admin module, select the Services tab, Issues on the left sidebar and then the Root Causes tab.
- First you need to create a category. Click "Create New Category" and enter a category name. Optionally, you can set it to inactive to delay usage while creating root causes. Click "Create."
- Once you've created a category you can start creating root causes. Select the drop-down next to a Category to reveal the root causes for that category. Add a root cause by clicking "add root cause." Enter the name of the root cause and click the check-mark. Use the more menu ( ... ) to inactivate root causes.

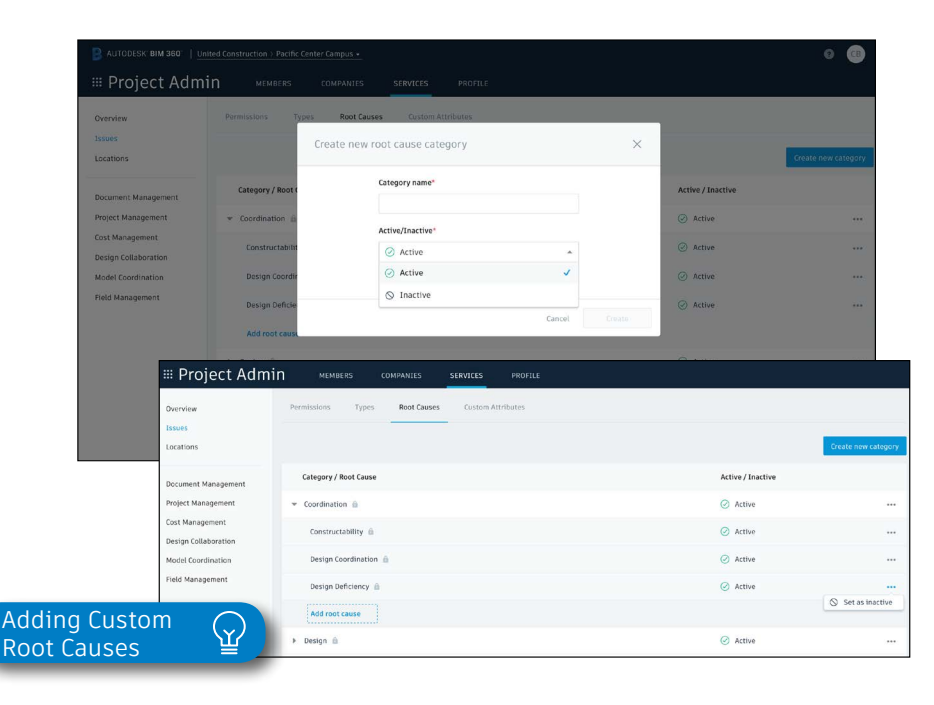

## 6 Creating checklists

**Creating a checklist template:** Project admins and users designated with "Create" permission can use the template builder to quickly add sections and items to create a new template.

- In the Field Management module, select the Templates tab and click "Create New Template."
- Select the template type (e.g., Quality) using the "Type" drop-down list.
- You can also turn on different settings including "Issue Settings" where you can define if an issue should be autocreated from non-conforming items, "Allow adding section assingee", and "Require signatures".
- Here you will start building out the template. Add in section names such as "general," and click "Add new item" to start populating questions related to that section.
- For each question, click the drop-down list to select the response type and fill in necessary fields. Select (…) to add a description, set as optional, or delete.
- When done, click "Publish." Now the template can be used to create new checklists.

PRO TIP: While generating a checklist template you have the ability to define at the header if signatures are required or not. If a signature is required, a "signature" section is added to the checklist template which allows the checklist template creator to define how many signatures are required. The role and or company of the signatory required can be defined at this state.

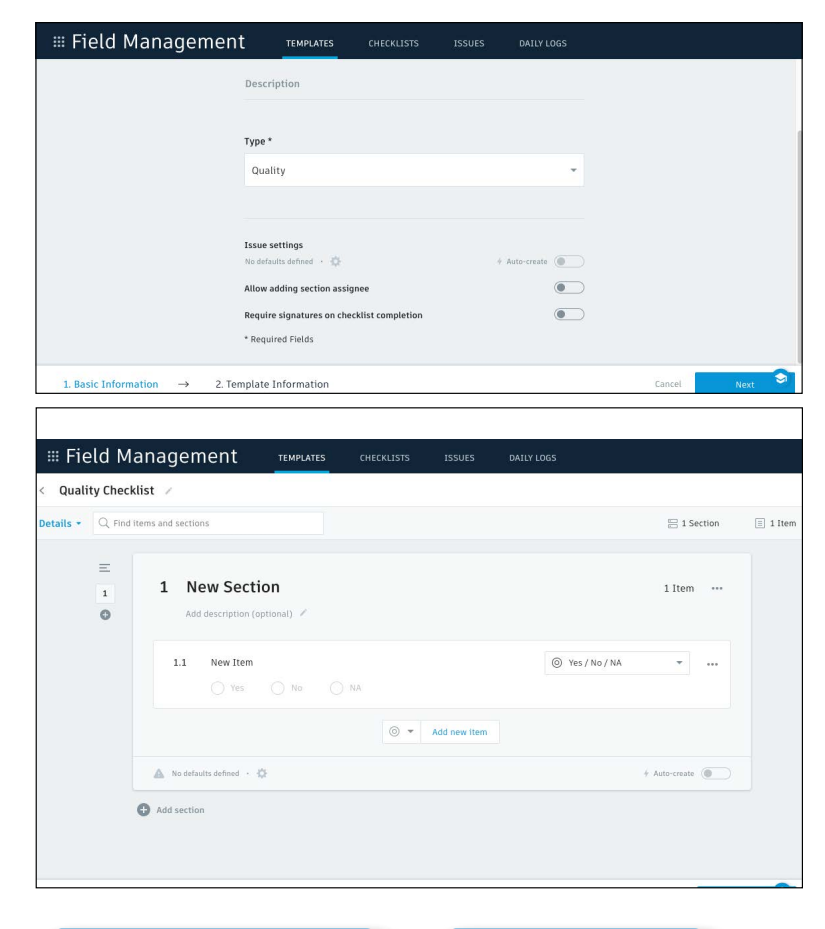

[Creating Checklists](http://help.autodesk.com/view/BIM360D/ENU/?guid=GUID-CA43357F-0018-458A-B49D-A66D65688319)  $\bigotimes_{\mathbf{C}}$  About Checklist

**Signatures** 

#### **Import a template from excel:**

- In the Templates tab, select "Import."
- Check "Import Templates" and click "next."
- If you don't have a properly formatted spreadsheet, click "Download a sample" and enter your information in the spreadsheet. Rename and save the file.
- If you have a properly formatted spreadsheet, select "Browse" to choose the file, then "Import."

#### **Import a template from classic BIM 360 Field:**

- In classic BIM 360 Field, export from the admin space the checklist template that you want to import. Save it to your computer.
- In the Templates tab, select "Import."
- Check "Import Template from Classic Field" and click "next."
- Specify the template type, click "Browse" to select the file, then "Import."
- Once it is imported, you can edit the template as needed.

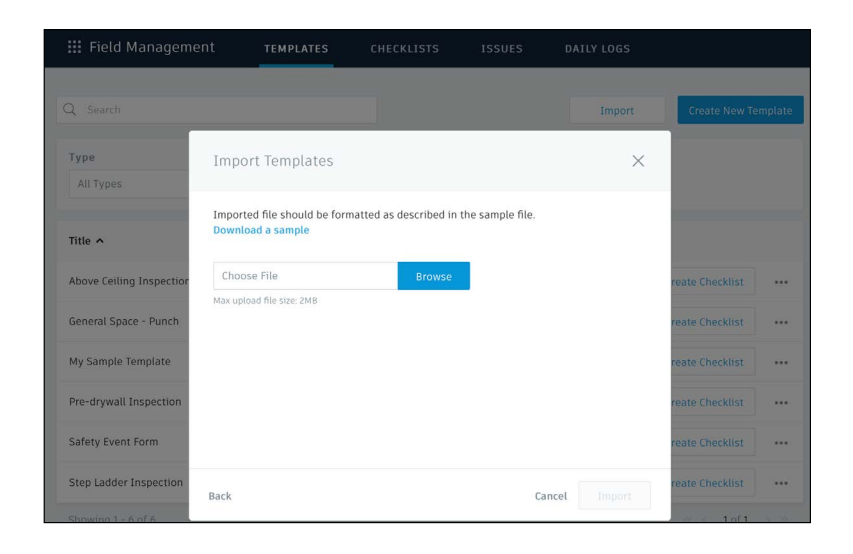

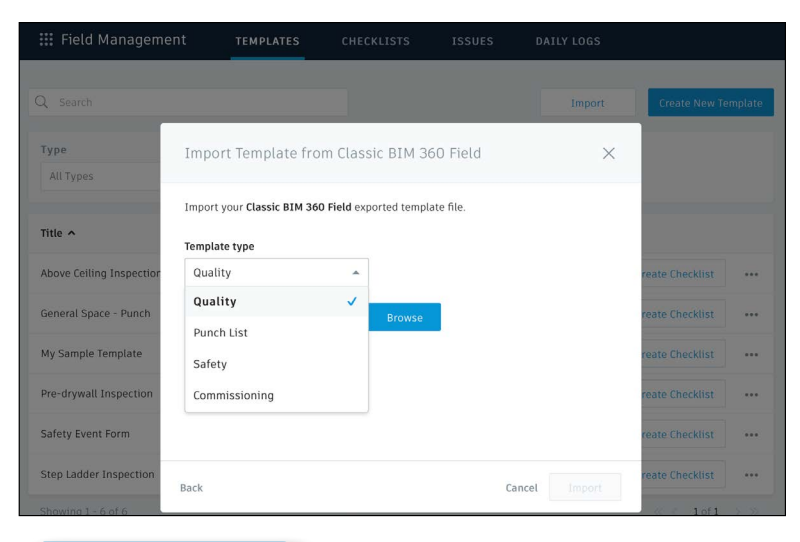

[Creating Checklist](http://learnbim360.autodesk.com/quality-management/120978)  Templates

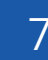

#### Adding checklists to a project

- In the Templates tab, use the search bar or filter by type to find the checklist you need.
- Click "Create Checklist" in the list view, or open the checklist and click "Create Checklist" to add it to the project.
- Once the checklist has been added, a new window will pop up where you will see a details box. Complete all necessary fields.

PRO TIP: Add a checklist to the project with the BIM 360 mobile app by tapping "+" in the checklist to select your template. PRO TIP: Using checklist sections will help navigate long checklists

#### 8 Completing checklists

- Complete your checklist in the field with the BIM 360 mobile app or web browser.
- Tap "Checklists" and select a checklist from the list.
- As you perform your inspection, review the criteria for each item and enter the appropriate response.
- (Optional) Add a note or photo by tapping the icon under each item. Use the photo markup tools to refer to specific areas in the photo.
- (Optional) If you aren't utilizing the Auto Issue Create function for non-conforming items, you can manually create issues. Tap the issue icon and fill in the necessary fields. You can snap a photo and add markups. The issue is added to the project issue list.
- Tap "Save" when complete.

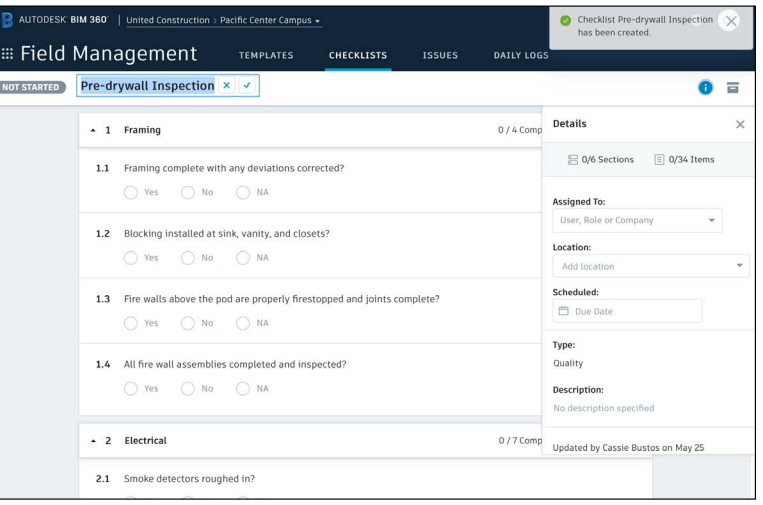

#### by breaking items down into more manageable groupings.

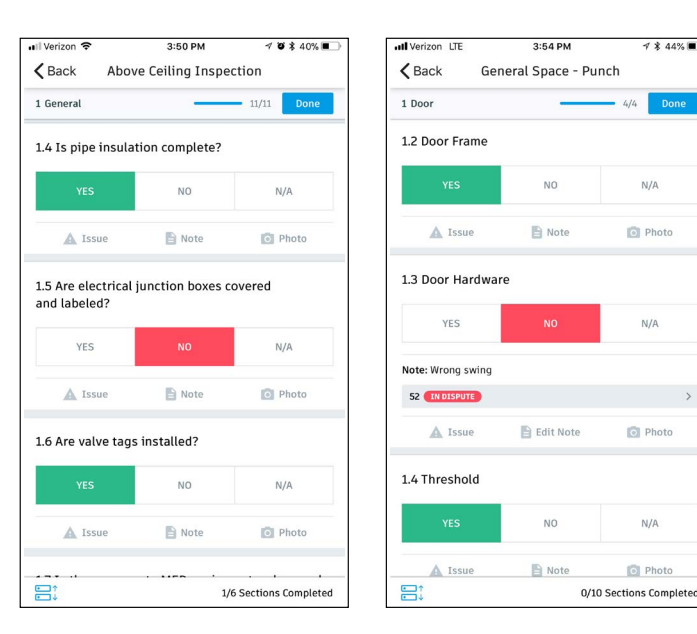

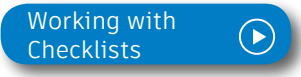

#### 9 Filter and sort

- On a mobile device, tap "Checklists" then use the filter options.
- On a computer select the Field Management module then the Checklists tab to filter with the drop-down lists or sort by clicking the column headers.

## 10 Exporting reports

- On a computer select the Field Management module then the Checklists tab.
- To export a summary report of all clicklists click "Export Report." You can optionally edit the report title and add a message. Select "Create Report" and the report will be emailed to you.
- To export a detail report of an individual checklist select to open the checklist. Then click the folder icon in the top right corner. The report will be emailed to you.

PRO TIP: Use the reports tab in the Insight module to access all exported summary and detailed checklist reports. You can filter the reports by type, creation date, and creator in order to quickly find the report you need.

You can download the report or share it with team members by clicking the three dot icon.

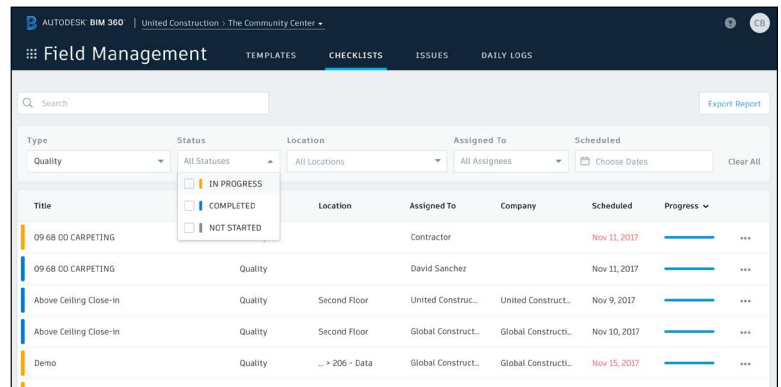

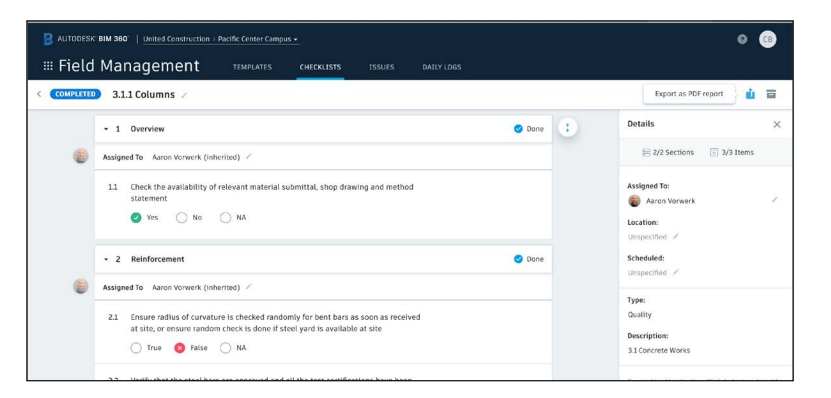

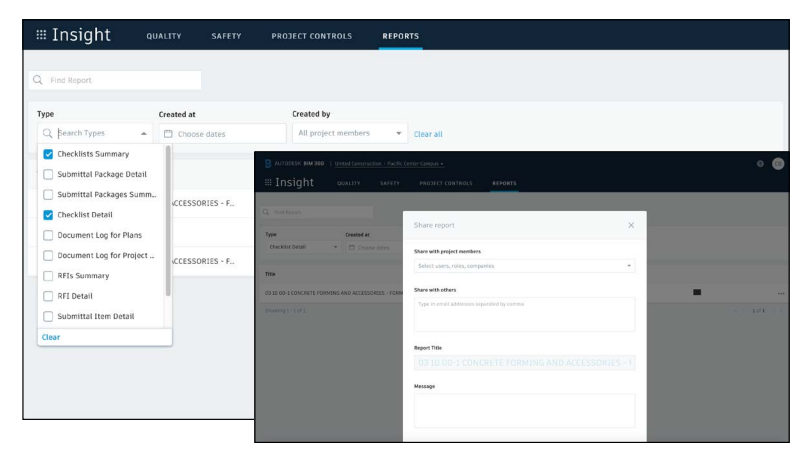

# Issue Management

Don't let problems slow you down. The ability to create, assign, track, and respond to issues on any device is a critical workflow. With the Field Issue Management functionality, you can easily track work to complete, problems to fix, areas to inspect, and more. Add context around the issue resolution by adding photos and collaborating on comment threads. With a central view of all project issues, tracking status and analyzing root causes has never been easier.

#### Creating issues 1

- On your mobile device, navigate to Filed Issues and tap the plus icon. Or on your computer, in the Field Management module select the Issue tab and click "Create New Issue."
- Identify the issue type, sub-type, status and title. Then complete all desired fields including such as location and root cause. Make sure to assign the issue and select a due date.
- When creating an issue on your mobile device, add more context by including a photo. Click the camera icon to snap a photo or select from your photo library, mark it up, and attach it to the issue.

PRO TIPS: All Issues are unified meaning the same Issue added via the Field Management can also be viewed in the Document Management module.

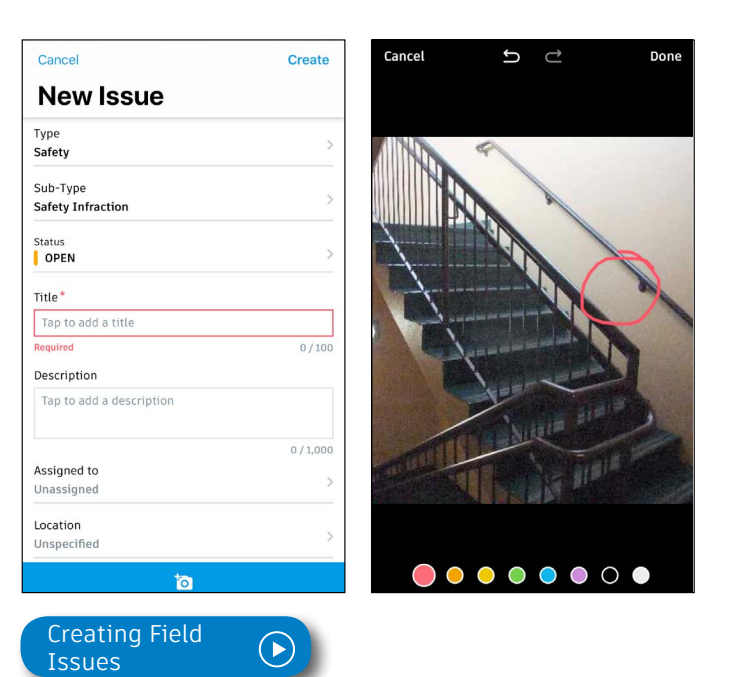

# Issue Management

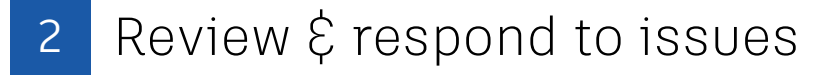

- If you're the assignee, open the email notification and select "View the Issue" to be directed to the issue.
- On your mobile device, navigate to the list of all field issues. Scroll/filter and tap the issue to open. Or on your desktop, in the Field Management module select the Issues tab and search for the issue.
- Once the issue window is open, tap/select "Activity."
- Use the comment box to write a comment. On your mobile device you can click the camera to attach a photo.

#### 3 Changing issue status

- On your mobile device, navigate to the list of all field issues.
- Scroll/filter and tap the issue to open. Or on your desktop, in the Field Management module select the Issues tab and search for the issue.
- $\cdot$  Once the issue window is open, tap/select the status drop-down list in the top-right corner to select a new status.
- Only the issue owner or project admin can set the issue to closed after checking for completion of work or that the safety hazard has been remedied.

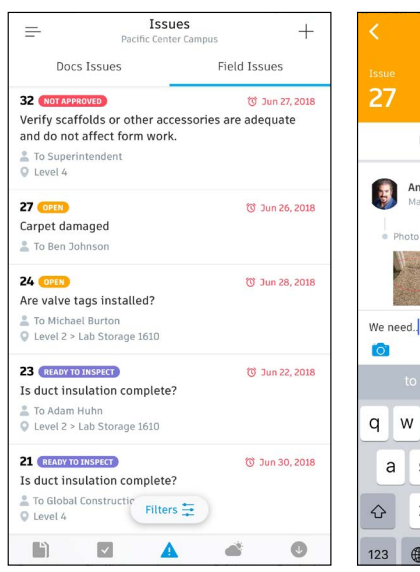

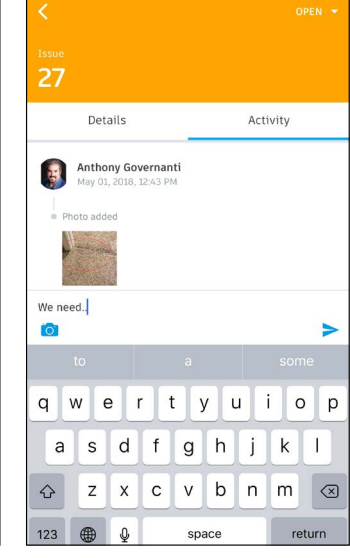

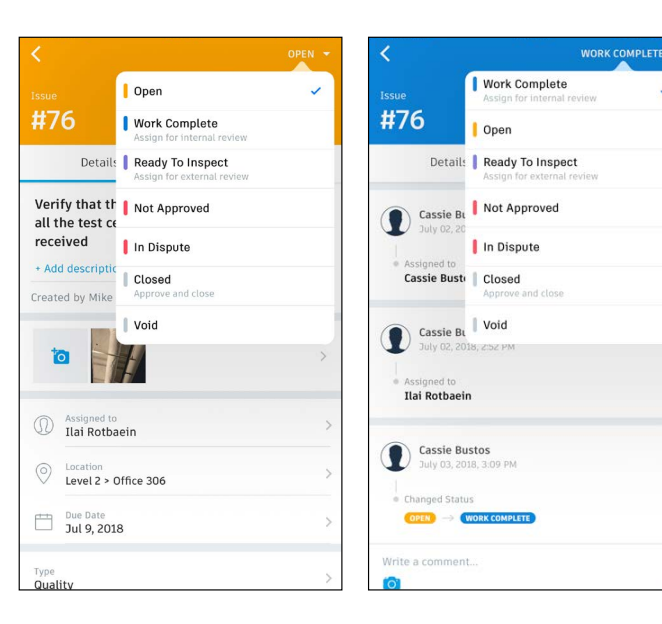

## Issue Management

- 4 Filter and sort
	- On your mobile device, tap "Issue" then use the filter options to filter by status, assignee, or due date.
	- On a computer select the Field Management module then the Issues tab to filter with the drop-down lists or sort by clicking the column headers.

PRO TIP: You can open a sheet or model to view associated field issues. Once open use the issues viewer on the left panel.

#### 5 Exporting reports

- On a computer select the Field Management module then the Issues tab.
- To export a summary report of all issues click "Export Report" and select PDF or CSV. You can optionally edit the report title and add a message. Select "create Report" and the report will be emailed to you.
- To export a detail report of an individual issue select to open the issue. Then click the folder icon in the top right corner. The report will be emailed to you.

PRO TIP: Use the reports tab in the Insight module to access all exported summary and detailed issue reports. You can filter the reports by type, creation date, and creator in order to quickly find the report you need.

You can download the report or share it with team members by clicking the three dot icon.

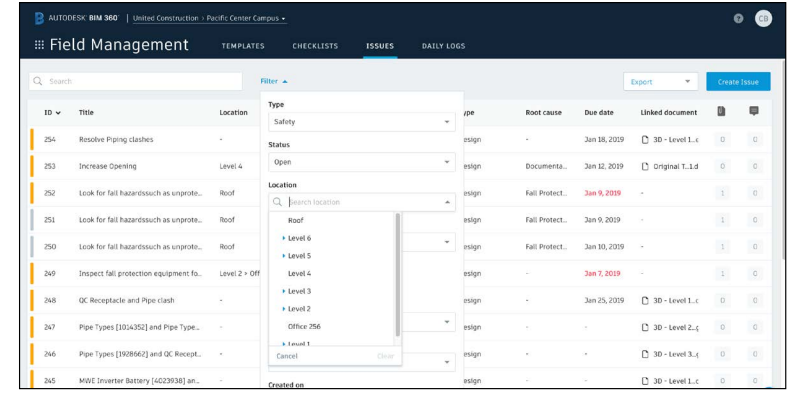

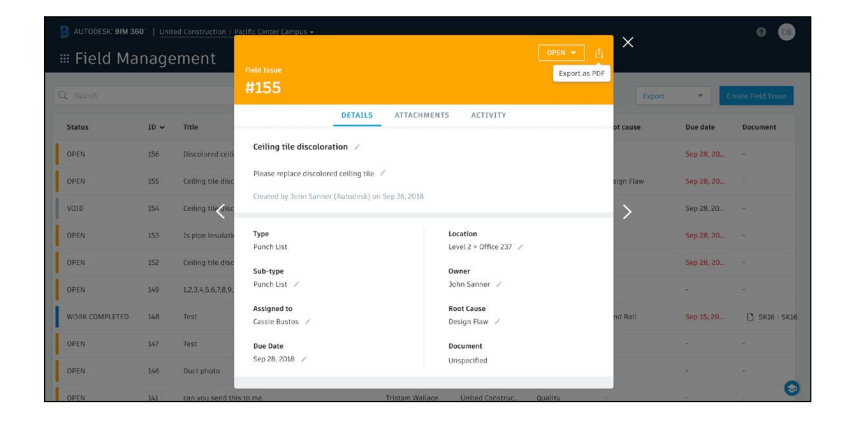

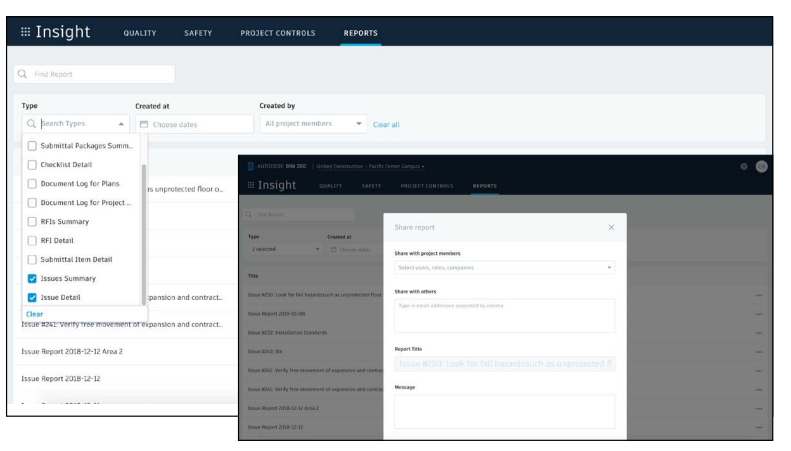

Enhance your RFI workflow and create accountability by designating responsibilities for each step of the RFI process, creating clear accountability, and efficiently moving RFIs through the cycle. From any device, teams can quickly draft a question and initiate the RFI as soon as a discrepancy is found.

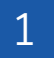

#### Activate the Project Management module

- A project admin needs to activate the Project Management module.
- Click the module selector for Project Admin, select the Services tab, and click "Overview" in the left sidebar.
- In the Project Management row select "Activate" and designate at least one project admin.
- Setting up the RFI workflow
	- In the Project Admin module, select the Services tab.
	- On the left sidebar, click "Project Management" then "RFIs."
	- In the RFI worklfow window select "Change Workflow" to select a workflow. The workflow determines the RFI actions for individual project users.
	- With your workflow selected use the drop-downs to assign workflow roles by users, role, or company.  $\overline{\phantom{a}}$  [Set Up the RFI Workflow](http://learnbim360.autodesk.com/rfi-workflow/185916)

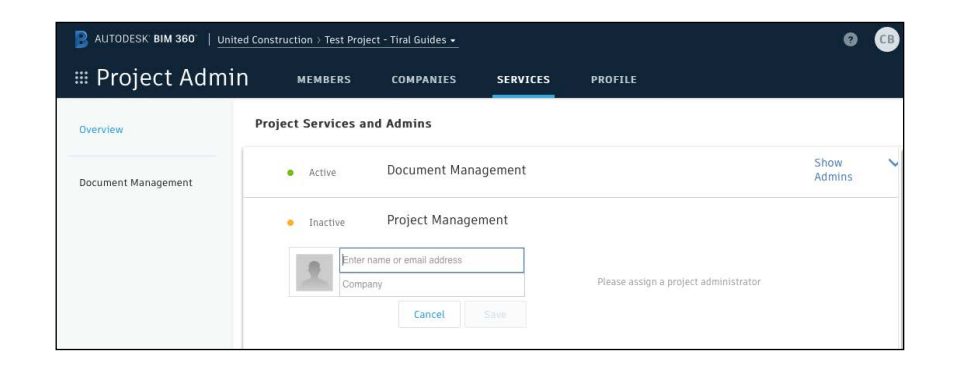

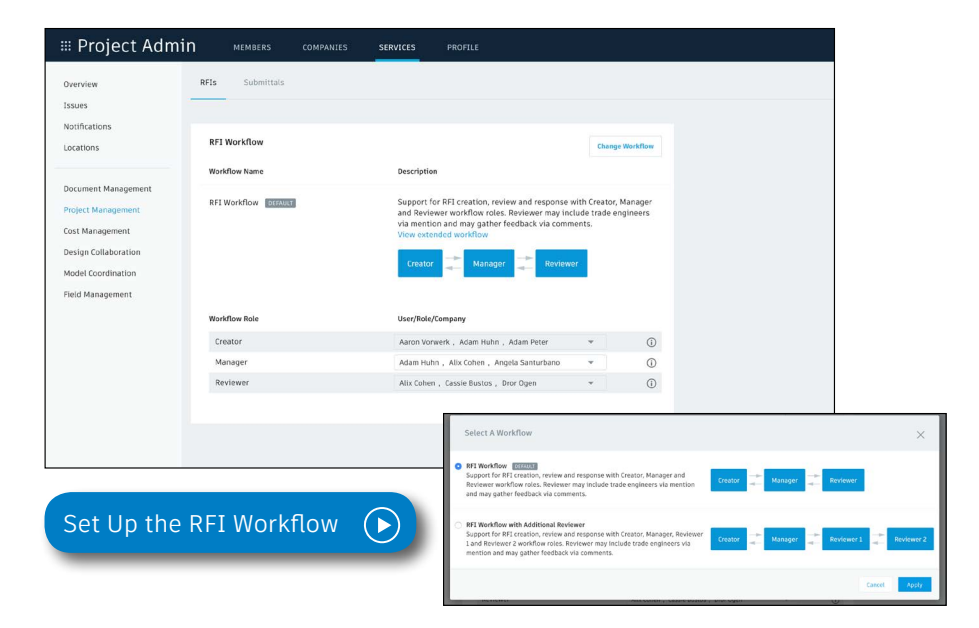

## 3 Creating RFIs associated with a document or model

Only users, roles, or companies assigned to the RFI workflow role "Creator" or "Manager" can create an RFI.

#### **Web:**

- In the Document Management module open a document or model.
- On the left side panel select "RFI" to open the RFI panel. At the bottom of the RFI panel select "Create RFI." Click where you want to place the RFI and an RFI push-pin will appear.
- Enter a title and complete all necessary fields such as suggested answer, location, and due date.
- When ready, if you're a "Creator" assign it to the RFI Manager and select "Create." The RFI status will update to Submitted.
- If you're a "Manager" assign it to the Reviewer and select "Create." The RFI status will update to Open.

#### **Mobile (BIM 360 iOS app):**

- In the BIM 360 app open a document or model within the Documents view. Zoom into the location you want to pin the RFI.
- Tap "RFI" on the bottom menu, you'll be prompted to tap to place the new RFI push-pin.
- Enter a title and complete all necessary fields such as suggested answer, location, and due date. Take a photo and attach it to provide more context.
- When ready, if you're a "Creator" assign it to the RFI Manager and select "Create." The RFI status will update to Submitted.
- If you're a "Manager" assign it to the Reviewer and select "Create." The RFI status will update to Open.
- Note: when offline, you can create RFIs, and they will sync once connected back online.

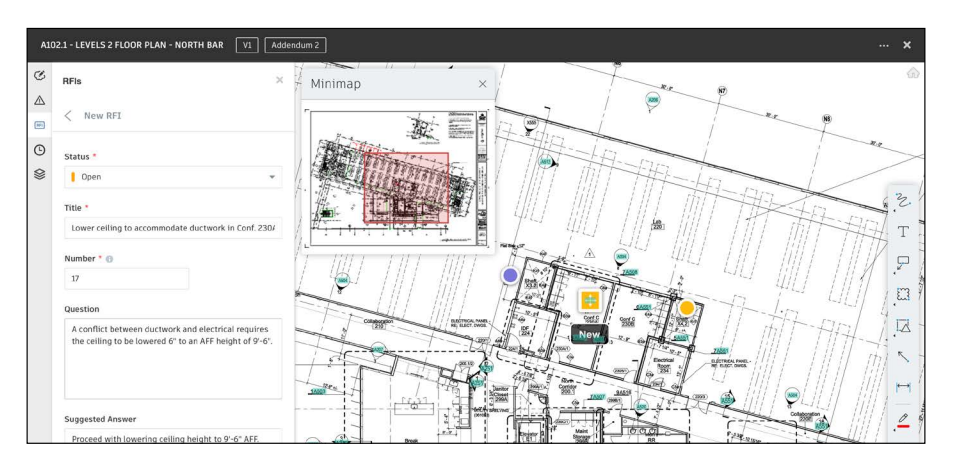

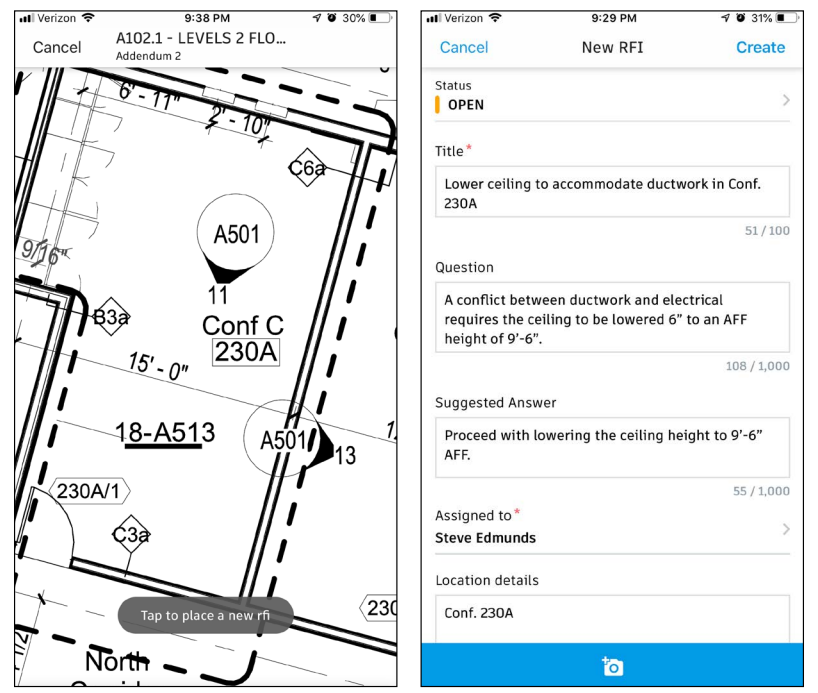

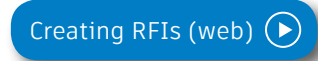

PRO TIPS: The RFI number will not appear until the RFI is "Open." The RFI Manager also has the ability to customize the RFI number.

#### 4 Creating project-level RFIs

Project-level RFIs are RFIs not associated with a document or model. **Web:**

- In the Project Management module, select the RFIs tab and click "Create RFI."
- Enter a title and complete all necessary fields such as suggested answer, location, and due date.
- When ready, if you're a "Creator" assign it to the RFI Manager and select "Create." The RFI status will update to Submitted.
- If you're a "Manager" assign it to the Reviewer and select "Create." The RFI status will update to Open.

#### **Mobile (BIM 360 iOS app):**

- In the BIM 360 app tap the three dots on the bottom menu then "RFI."
- $\cdot$  In the RFI screen tap the "+"
- Enter a title and complete all necessary fields such as suggested answer, location, and due date. Take a photo and attach it to provide more context.
- When ready, if you're a "Creator" assign it to the RFI Manager and select "Create." The RFI status will update to Submitted.
- If you're a "Manager" assign it to the Reviewer and select "Create." The RFI status will update to Open.
- Note: when offline, you can create RFIs, and they will sync once connected back online.

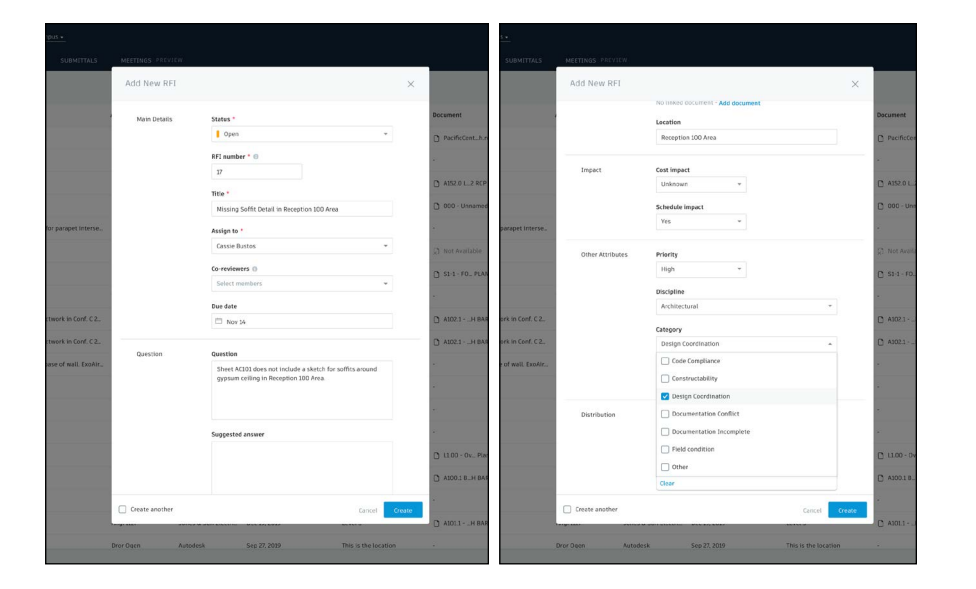

.Il Verizor  $\equiv$  $Q, S6$ HLUN- $\frac{a}{2}$  To Jo Conf. ANSWER #CON-5 & 129  $C$  To Bill  $Q$  SM.  $C$ ANSWER #CON-4  $\frac{a}{2}$  To Ca O Office OPEN

> To Ed CLOSED #CON-1 Fo Ca OPEN

> > l i

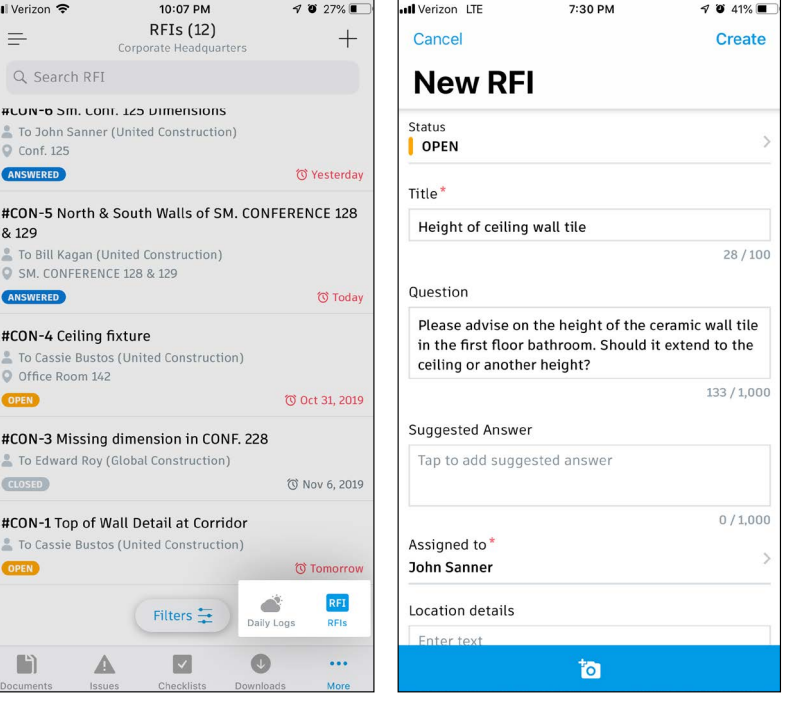

5 View & edit RFIs

All users can view RFIs but only users, roles, or companies assigned to the RFI workflow role "Creator" or "Manager" can edit an RFI.

Creators can edit RFIs in the Draft state and Managers can edit both Submitted and Open RFIs.

#### **Web:**

- View all project-level RFIs in the RFIs tab. Click to open an RFI and use the pencil icon to edit any necessary fields.
- For document or model-based RFIs, click the document hyperlinks to open the associated document. Or when viewing a document or model use the RFI panel to navigate to the RFIs.

#### **Mobile (BIM 360 iOS app):**

- In the BIM 360 app tap to view a list of all RFIs tap the three dots on the bottom menu then "RFI." Tap to open an RFI and use the pencil icon to edit any necessary fields.
- When viewing a document or model tap the RFI push-pin to open the RFI details. Use the pencil icon to edit any necessary fields.

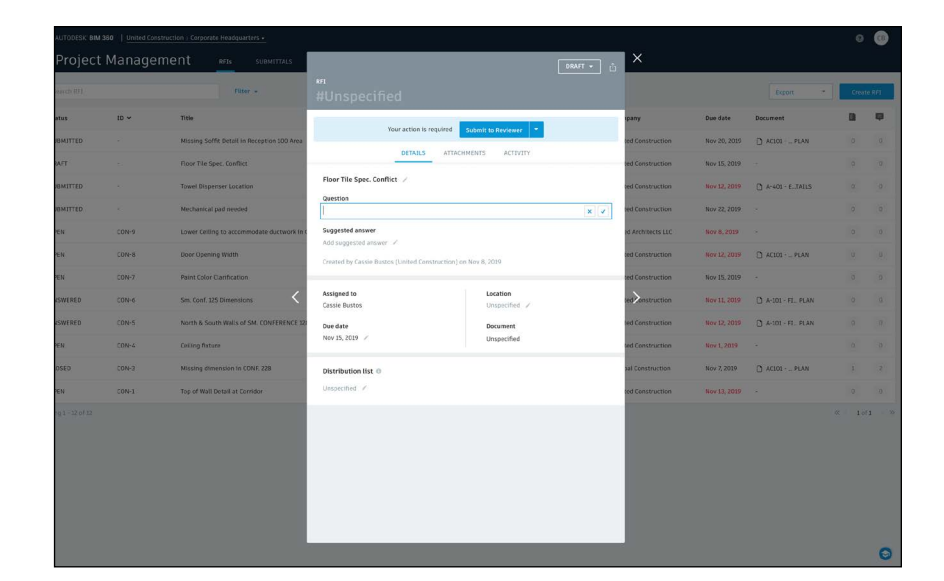

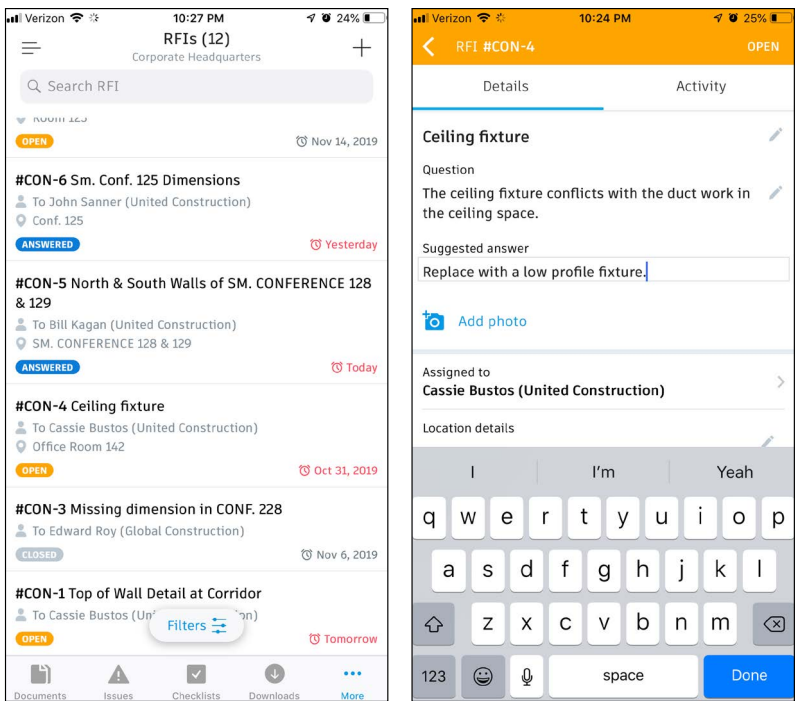

#### 6 Submit to Reviewer

Only users, roles, or companies assigned to the RFI workflow role "Manager" can review Submitted RFIs and send them to the Reviewer for an official response.

- The RFI Manager immediately receives an email notifying them of the RFI.
- They can review the in-email data or access the RFI directly in BIM 360 by selecting "View RFI" at the bottom of the email.
- The Manager is responsible for reviewing and editing the RFI details and attachments to ensure it's compliant before submitting it to the Reviewer.
- Once the RFI is ready, select "Submit to Reviewer."
- The Manager can then customize RFI number, assign the Reviewer, Co-Reviewers, and select the due date.
- Co-reviewers can contribute information to the response through comments, but cannot add an official response.
- The RFI status will update to Open.

PRO TIP: Project Admins have permission to add a response to an RFI on behalf of a Reviewer. In the activity log, the action will reflect that the Admin "acted on behalf" of the assigned Reviewer.

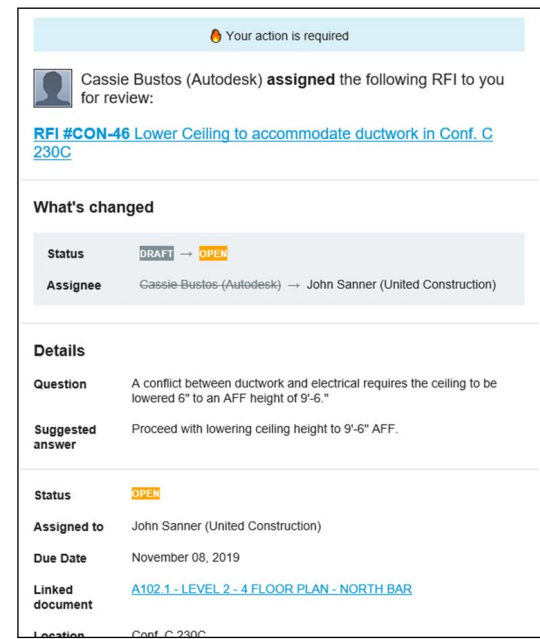

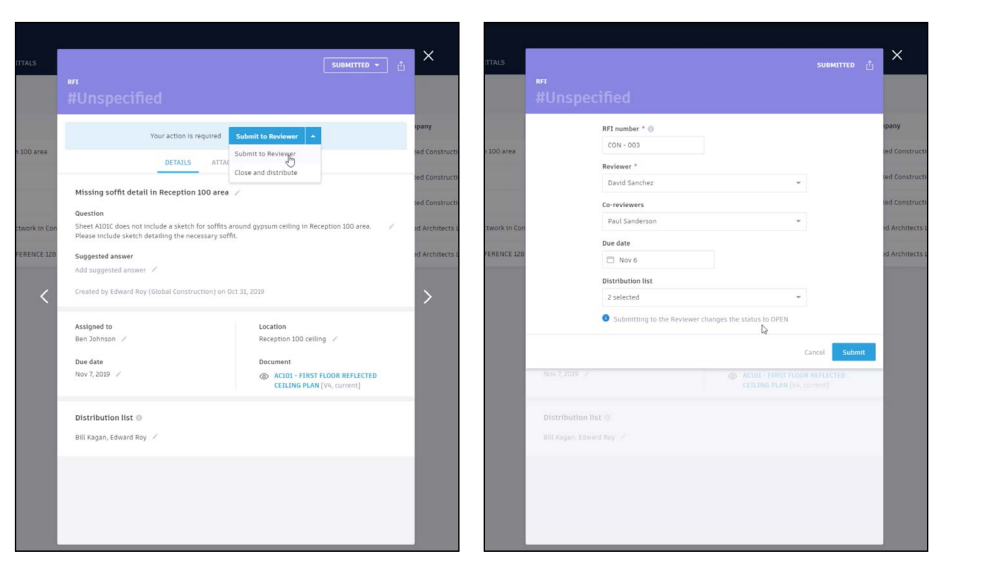

## Submitting the official response

Only users, roles, or companies assigned to the RFI workflow role "Reviewer" can submit an official response.

Co-reviewers can contribute information to the response through comments, but cannot add an official response.

- The Reviewer and Co-Reviewers will receive an email notifying them of the RFI.
- They can review the RFI details and collaborate with others via @mentions within the Activity section.
- @mentions tracks communication and notifies individuals via email to ensure nothing slips through the cracks.
- The Reviewer can attach supporting documents within the Attachments tab. They can drag and drop from their desktop or access documents within BIM 360 Docs.
- When ready select "Submit Official Response." Use the status drop down to select Answered, add the official response, then click "Submit."
- $\cdot$  If there is an issue with the RFI, the Reviewer can reject it by setting the status to Rejected.

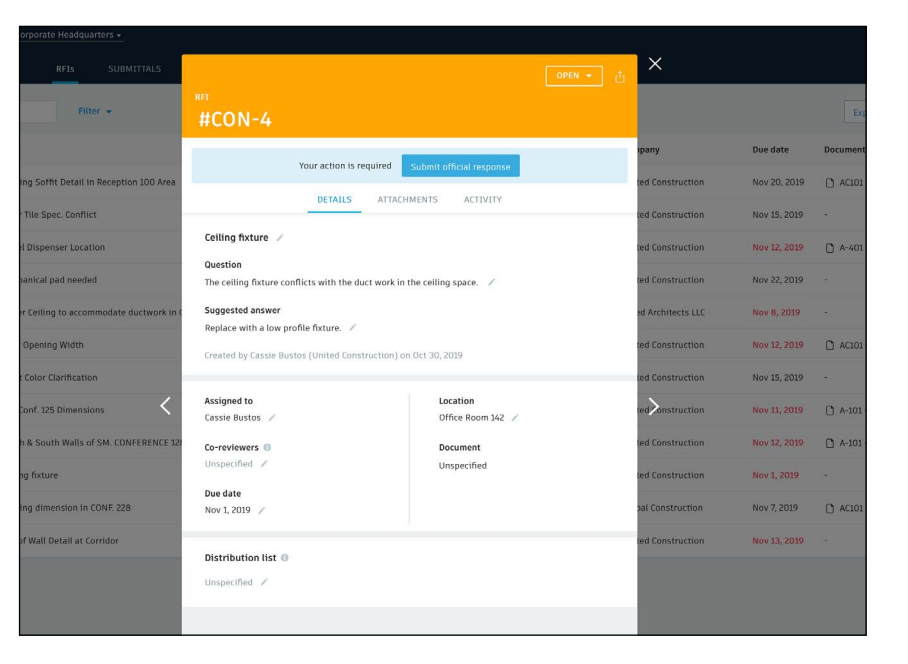

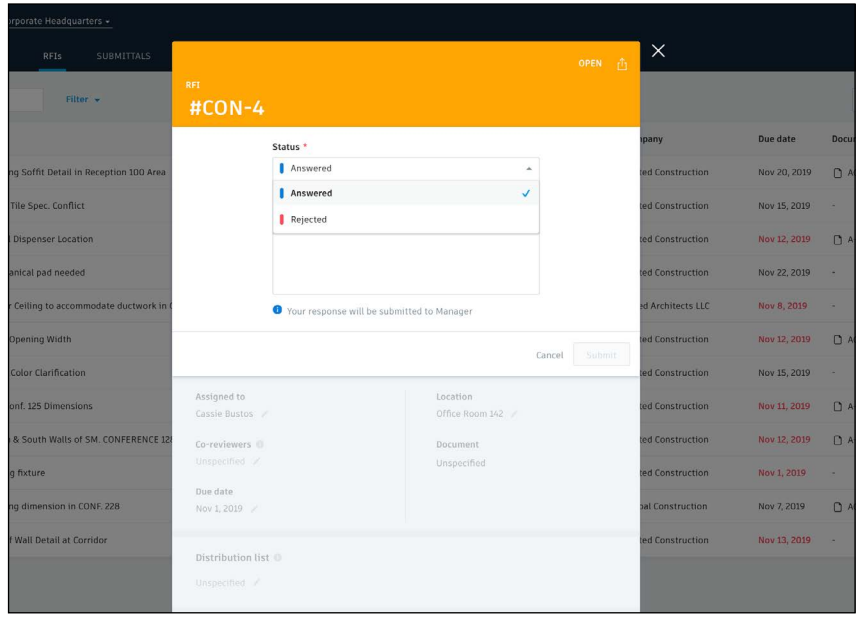

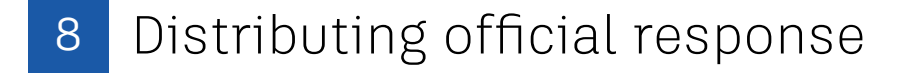

- When the Reviewer submits the official response. The RFI Manager will be notified via email. The Manager is the only role who can close and distribute the response.
- If the answer isn't suitable, the Manager can reopen the RFI and send it back to the Reviewer
- If it is, they can select "Close and Distribute," add comments letting the team know how to proceed, and click to distribute the answered RFI to the entire project team.

#### 9 Re-opening answered RFI

- Re-open RFI is intended as an administrative override to revert an RFI to the Reviewer's court if the answer is incomplete in some way. It is not intended to act as a revision process.
- When an RFI Manager receives a response that is incomplete, they have the option to Return to Reviewer. Use the drop down to select "Return to Reviewer."
- Select who to assign the RFI to. The Reviewer will see the RFI back in their court, and will be able to view the previous official response and select "submit official response" to send a new response to the Manager.

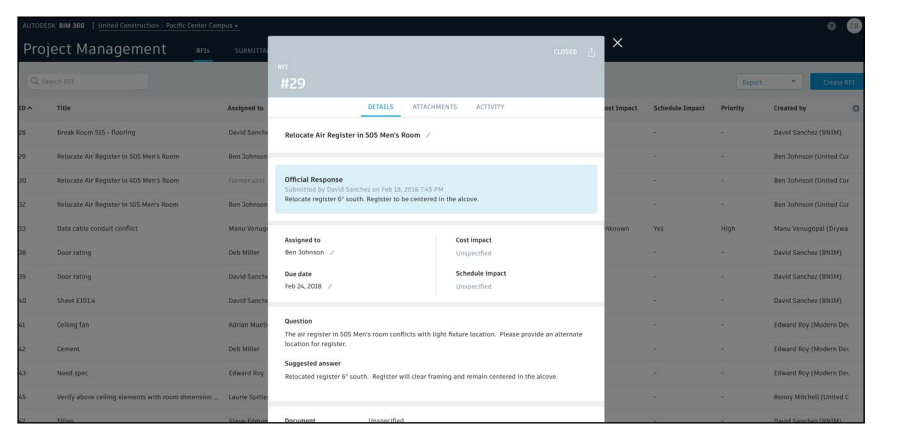

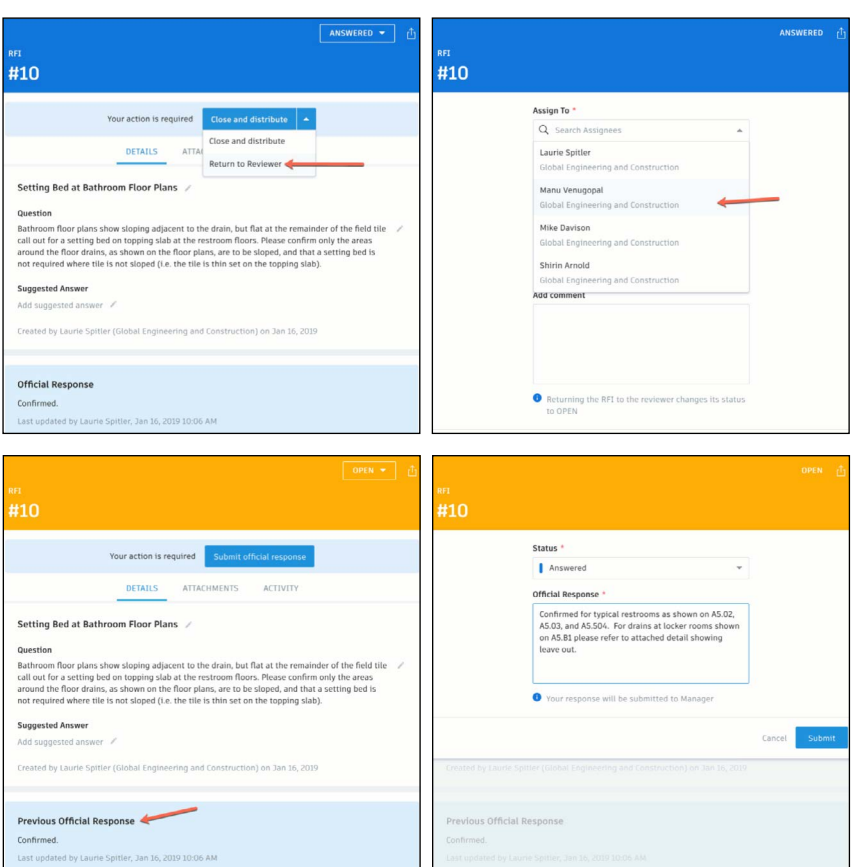

## 10 Filter / sort / search RFIs

#### **Web:**

- In the Project Management module select the RFI tab. Use the funnel icon to filter, sort by clicking the column headers, and customize the column view via the control icon.
- Use the search bar to search for keywords within an RFI title or question field.
- You can also filter and sort directly from a document or modelbased RFI via the RFI panel.

#### **Mobile (BIM 360 iOS app):**

- Open a document or model to view all RFIs associated with it. Tap on the pushpin to open the RFI details.
- When searching for a particular RFI use the search field in the RFI list view. The search functionality searches text within the RFI title, ID, question, suggested answer, and official answer.
- $\cdot$  To filter use the filter option within the RFI list view.

#### Exporting reports

- In the Project Management module select the RFIs tab.
- To export a summary report of all RFIs click the "Export" drop-down list. You can optionally edit the report title and add a message. Select "Create Report" and the report will be emailed to you.
- To export a detail report of an individual RFI select to open the RFI. Then click the folder icon in the top right corner. The report will be emailed to you.
- You can also export directly from a document or model-based RFI via the RFI panel.

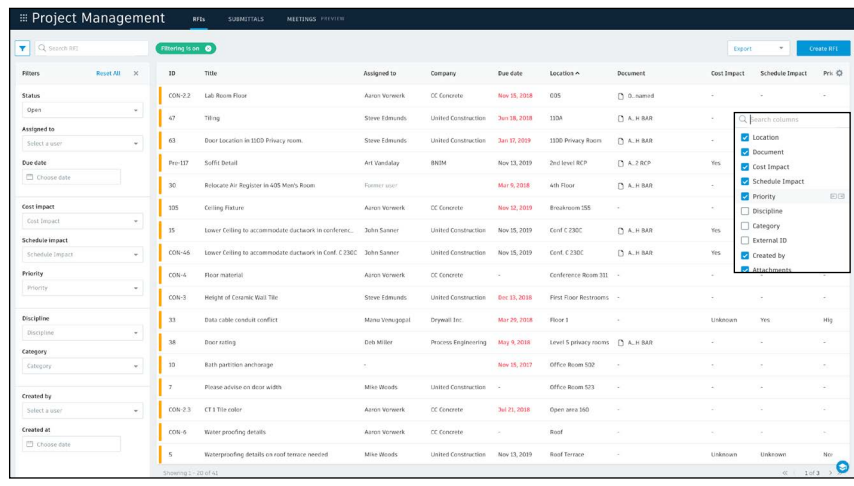

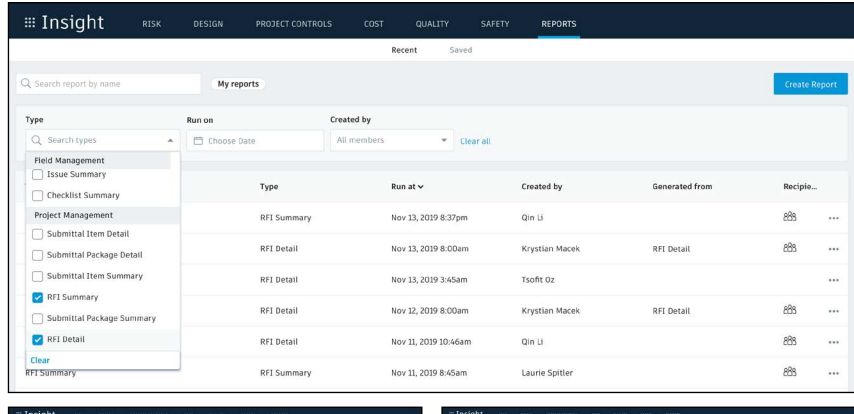

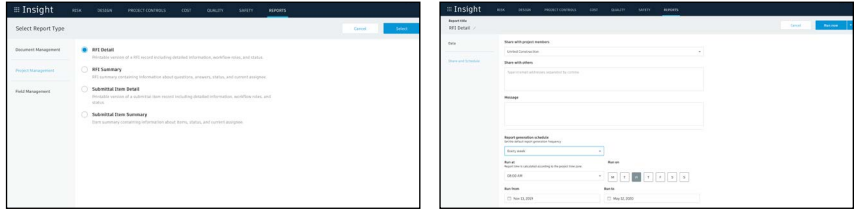

PRO TIP: Use the reports tab in the Insight module to access all exported summary and detailed RFI reports. You can download report or share them with team members by clicking the three dot icon. You can also run and schedule reports directly from the Insight module.

Submittals are an essential part of any construction project, and effectively organizing and managing your submittals is vital. With the Submittal workflow, you can efficiently create, coordinate, and manage all submittals in a single document library anytime. Initiate requests, manage reviews and approvals, and sync critical information to mobile devices for offline use.

#### Identifying submittal manager

- To identify a submittal manager a project admin needs to active the Project Management module.
- Click the module selector for Project Admin, select the Services tab, and click "Overview" in the left sidebar.
- In the Project Management row select "Activate" and designate at least one project admin.
- Now, to identify a submittal manager on the left sidebar, select "Project Management" then "Submittals."
- Enter member, company, or role to act as manager.

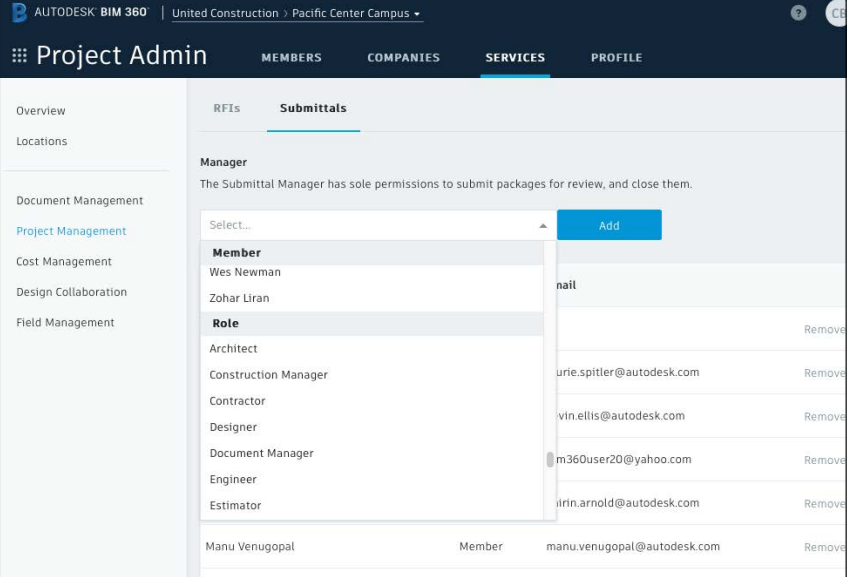

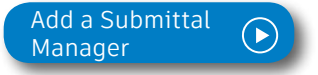

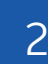

#### 2 Creating submittal items (submittal manager)

- In the Project Management module, select the Submittals tab.
- You can import submittal items using the import button or select "Create new item."
- Enter all necessary information, including:
	- Spec Section: Select a spec section or create a new one. For example, furnishings, equipment, finishes.
	- Title: Enter a descriptive title to identify the item.
	- Type: Select a type, for example, samples or product data.
	- Assign to Responsible Contractor: Select the responsible subcontractor.

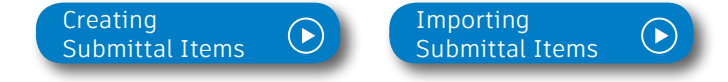

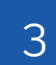

#### 3 Creating submittal packages (submittal manager)

- You can create a submittal package from an open submittal item or in the "Submittals" tab under "Packages."
- Select "Create new package." Complete the required fields and select one or more reviewers (architect) and co-reviewers/distribution list (engineers, consultants, stakeholders, etc.).

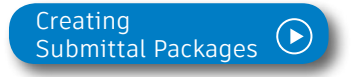

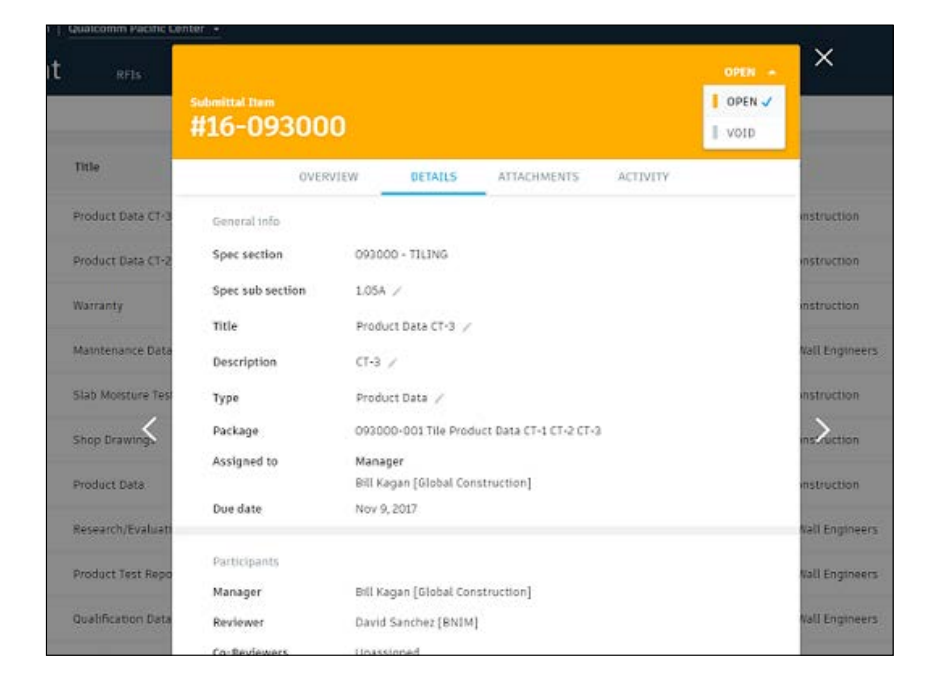

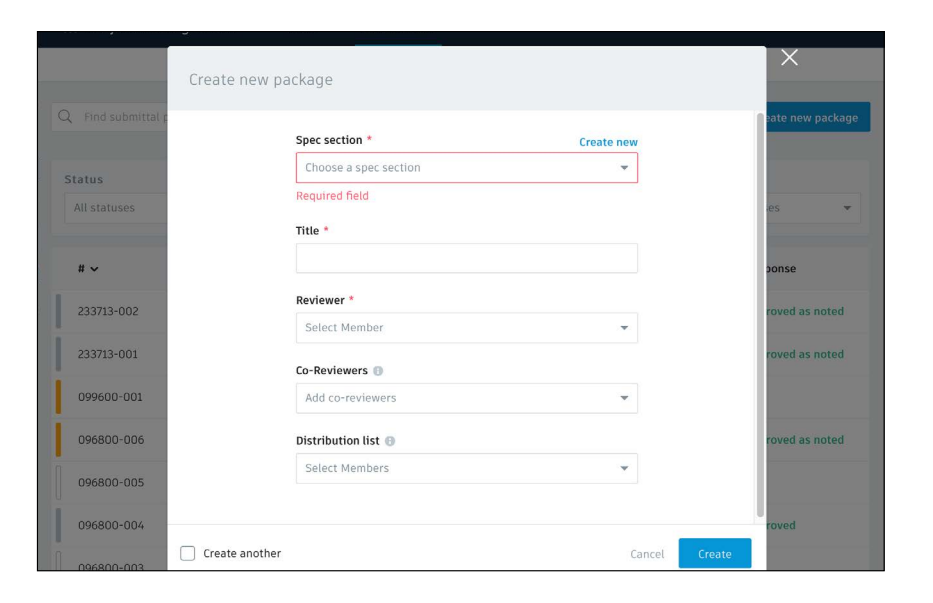

 $\overline{4}$  Adding submittal items to package (submittal manager)

- In the Submittals tab under Item, select a submittal then "Add to package."
- Select an existing package or choose "Create submittal package" to create a new package.

#### 5 Creating spec sections (Submittal manager)

- In the Submittals tab, select "Spec Section" then "Create spec section."
- Enter the spec number and title, then click "Create."
- Note, you can create a spec section when entering a new submittal item by clicking "Create New" above the "Spec Section" drop-down list.

<sup>6</sup> Submitting packages for review (submittal manager)

- Open the package you want to submit and select "Submit to Reviewer."
- Select the reviewer, add co-reviewers, due date and notes if needed.

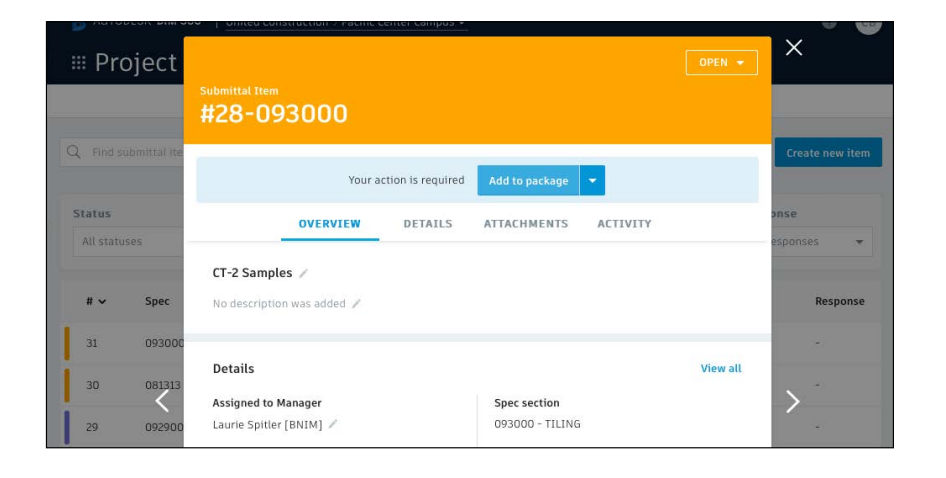

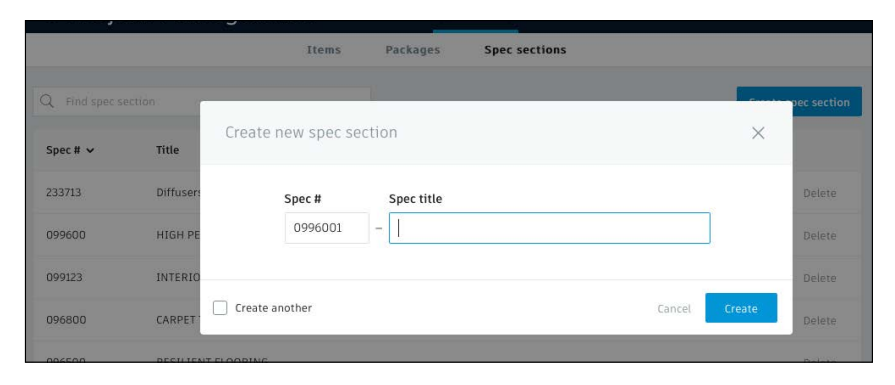

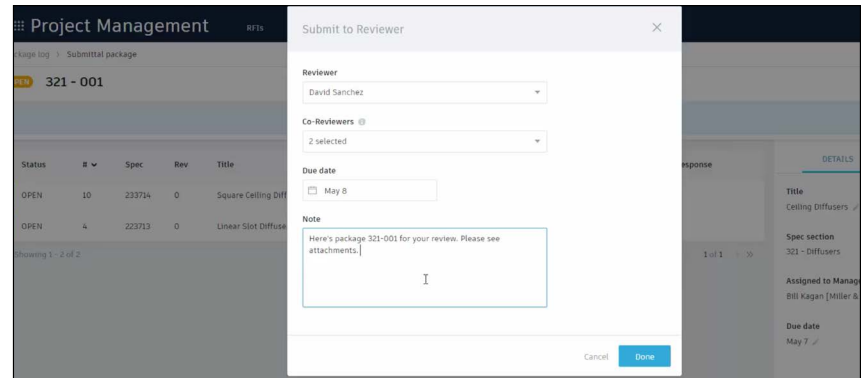

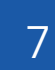

#### **7** Reviewing submittal items (reviewer)

- Click to open the item(s) for review within "Attachments."
- Designate office response using the drop-down list next to "Your response is required."
- Upload any official response attachments and submit back to the manager.

PRO TIP: Project Admins have permission to act on behalf of Reviewers in the Submittal module. Allowing Project Admins to enter responses on behalf of reviewers provides project teams with flexibility of process while allowing the correct reviewer to be displayed in the Reviewer field and in reports. Note that the activity log will identify that the Project Admin logged the response.

#### 8 Creating a revision package (submittal manager)

- If a reviewer responds to a submittal item with "Revise and Resubmit" or "Rejected," the manager needs to create a revision.
- Open the submittal package and select "Create new revision."
- Include the responsible contractor, due date, and notes.
- Note: Creating a new revision will only affect items with responses of "Revise & Resubmit" and "Rejected." All other items will be closed.

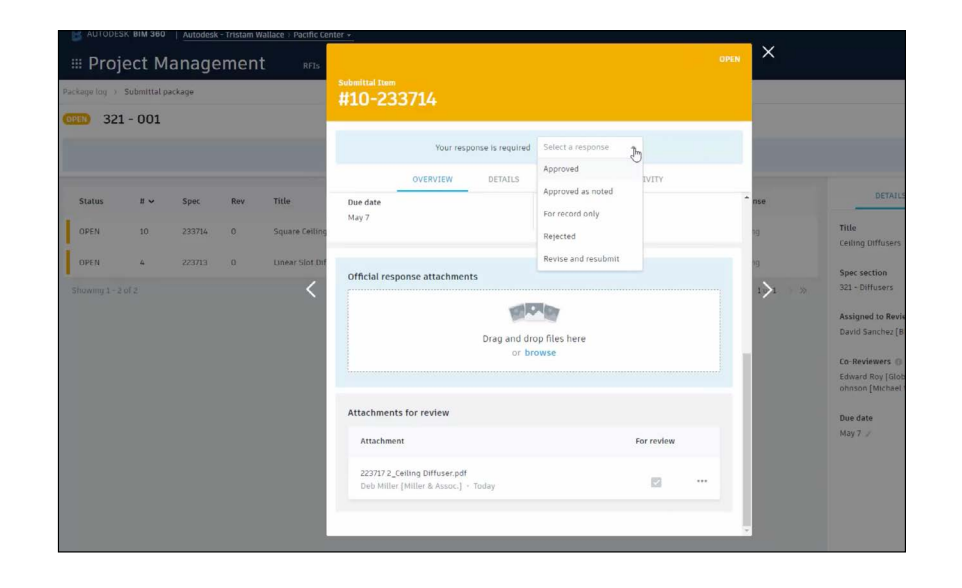

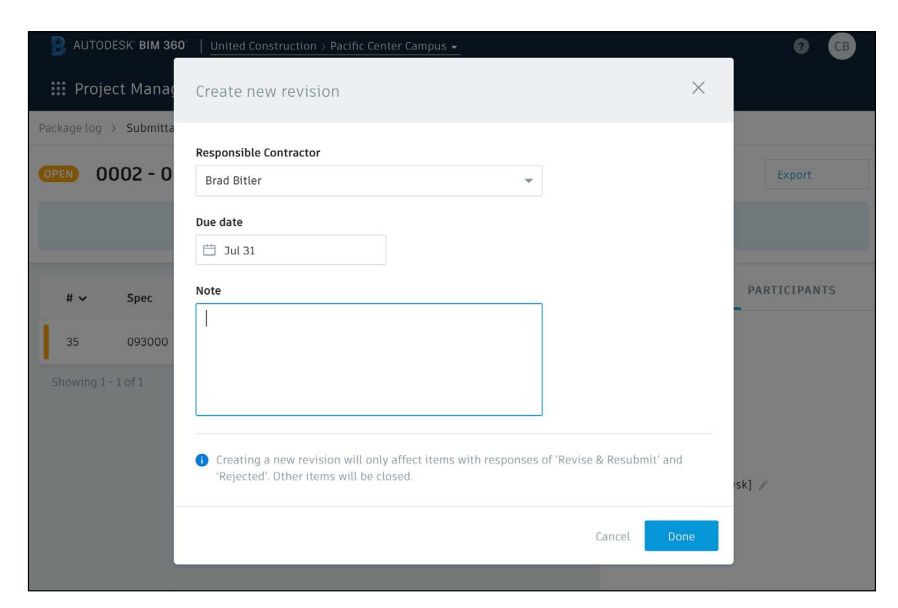

#### **9** Responding to a revision package (responsible contractor)

- The contractor will be notified of the revision.
- Open the submittal, item and in "Attachments" upload the revised documents.
- $\cdot$  Once attached, the document will appear with the "For review" box checked.
- Close and select "Submit to Manager."
- The manager can now send the revised item(s) to the reviewer.

#### 10 Closing submittal packages (submittal manager)

- Once the package is approved by the reviewer, the submittal manager needs to close it and distribute it to the responsible contractor.
- In the Submittals tab under "Packages," open the package and select "Close and Distribute."
- Include the responsible contractor and in the distribution list identify team members who should be aware of the closed submittal package.

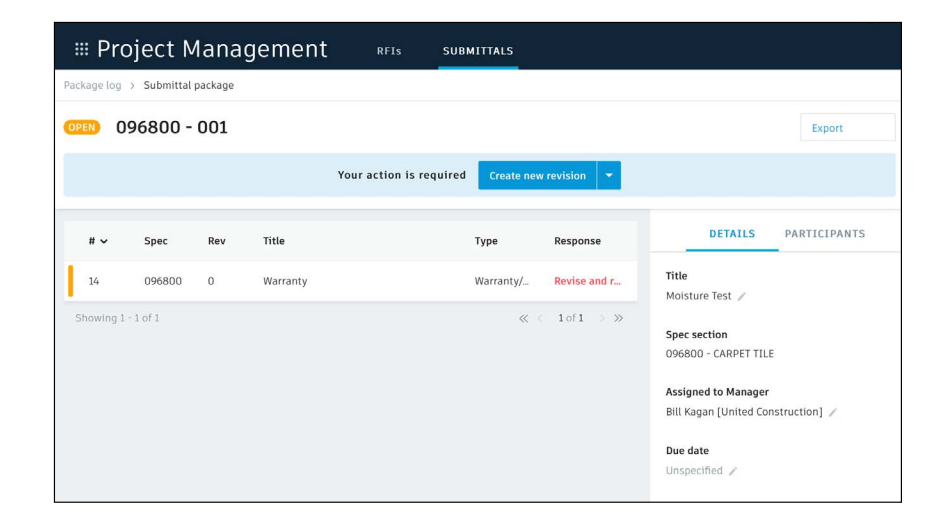

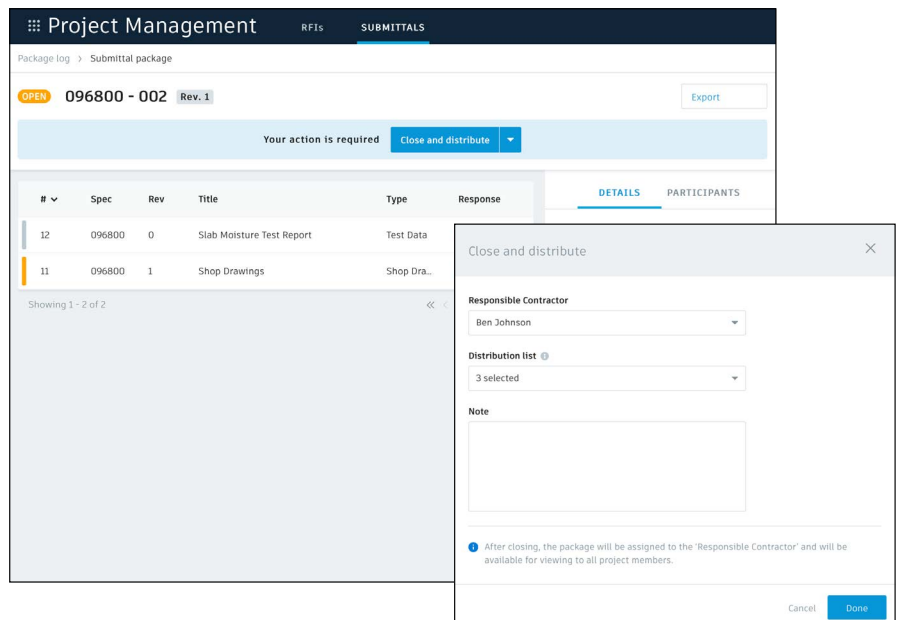

#### Filter and sort

- You can filter and sort in the Submittals tab.
- Select either "Items," "Packages," or "Spec Section."
- To filter "Items" and "Packages," use the drop-down lists associated with each criteria. For "Spec Section" you can't filter but you can search using the search field.
- To sort, select the column headers.

## 12 Exporting reports

- To export a summary report of all Submittal packages click the packages tab then "Export." The report will be emailed to you.
- $\cdot$  To export a detail report of an individual submittal package select to open the package then click "Export". The report will be emailed to you.

PRO TIP: Use the reports tab in the Insight module to access all exported summary and detailed submittal reports. You can filter the reports by type, creation date, and creator in order to quickly find the report you need. You can download the report or share it with team members by clicking the three dot icon.

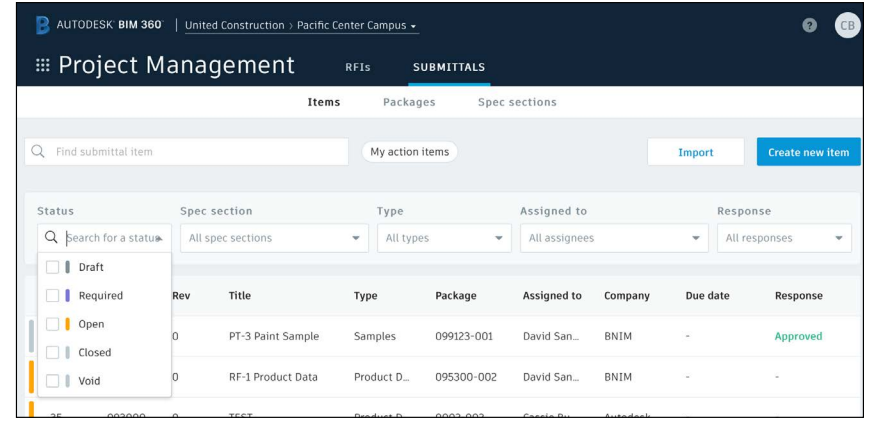

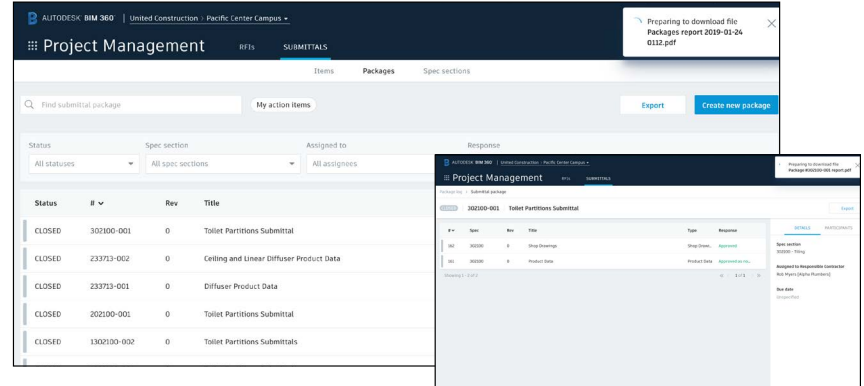

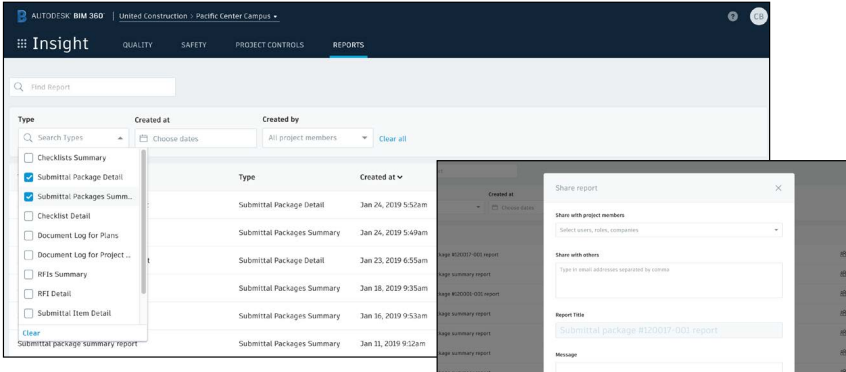

# Daily Logs

Log daily site activities to keep track of your project progress and performance. With the Daily Log workflow, track daily weather conditions to shed light on any delays caused on unforeseen circumstances, track manpower by logging detailed labor information per company, and document any issues or successes that may have occurred throughout the day.

#### Creating daily logs 1

- In the Field Management module, select the Daily Logs tab.
- Click the calendar icon to select a month and day.
- To add in the daily weather, click the location box to set your location and select "Get Weather." Edit any necessary fields using the pencil icon.
- For Labor, click "Add labor item" and populate the fields. Repeat to add another labor line. The daily labor total will calculate.
- Add notes and photos from the day that are relevant
- When done, click "Publish."

PRO TIP: Rather than starting each Daily Log from scratch, users have the option of copying information like labor hours from a previous entry.

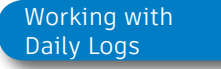

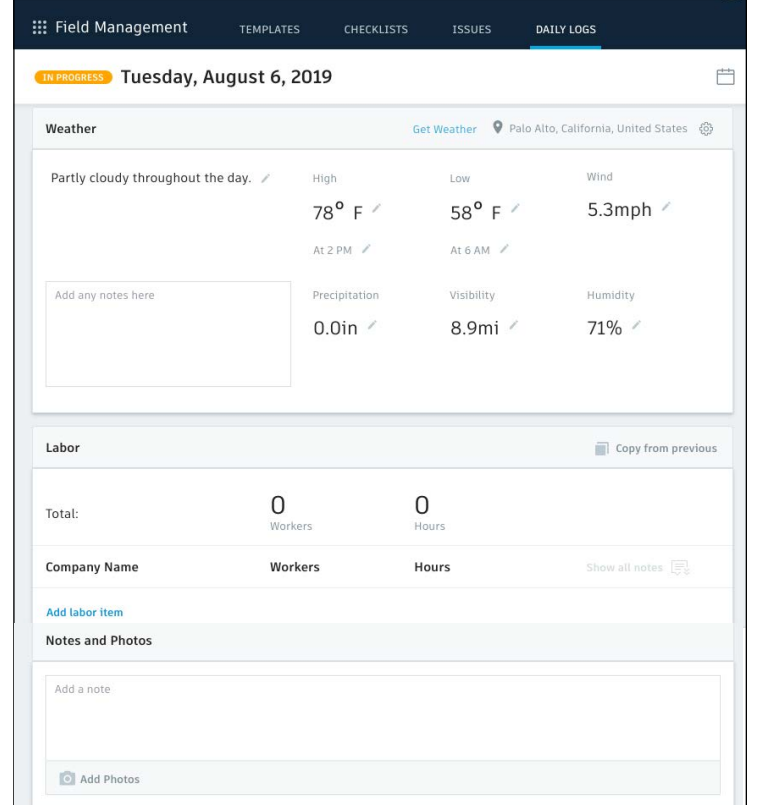

# Daily Logs

## 2 Daily Log Permission Settings

- In the Project Admin module, select the Services tab.
- Click "Daily Logs" to view a list of team members
- From here you can set to one of three permission levels by user, company, and role:
	- **• Manager** Users are able to edit and publish Daily Logs
	- **• Viewer**  Users are able to only view Daily Logs
	- **• Not Defined** Users without a view permission will not be able to see Daily Logs as a tab option in the Field Management module. The contraction of the [Daily Logs Permissions](http://help.autodesk.com/view/BIM360D/ENU/?guid=GUID-56D6BE71-3E68-46DB-AF81-EA74235FFC43) of the Daily Logs Permissions

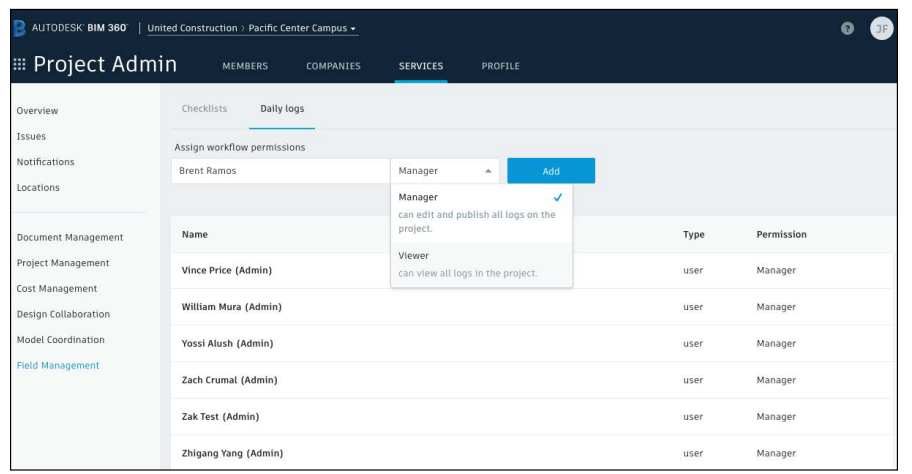

# Prediction & Analytics Capabilities

At its core, BIM 360 is built to help construction teams better visualize and take daily action to minimize project risk. Whether it is risk associated with safety, quality, or project controls, BIM 360 allows teams to streamline workflows to improve project outcomes.

The prediction and analytics ecosystem enhances the BIM 360 platform with a deeper understanding of project performance, prioritized daily activities, and instant visibility into project risk, giving teams the information they need to avoid costly mistakes and further improve risk mitigation.

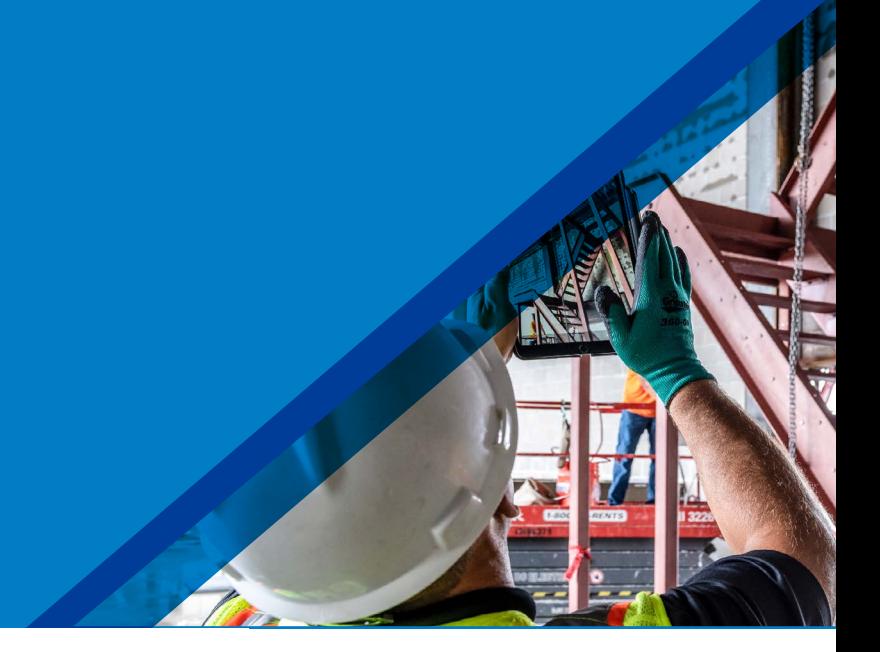

#### Project Home 1

- Project members can see a snapshot of a real-time "to do" list as well as leverage risk prediction assistance through the Project Home module.
- Dashboard cards can be personalized depending on your project role by selecting "Customize" on the top left and clicking on the "Card Library."
- Click any of the links to drill down and get more information on a specific item and take immediate action.
- Use the expand arrows to open the card to full screen to see more information.

PRO TIP: Interact with your projects plans or models through the Project Design card. This card allows you to markup or create and view issues from directly inside the card view and it integrates back to the original file in Document Management.

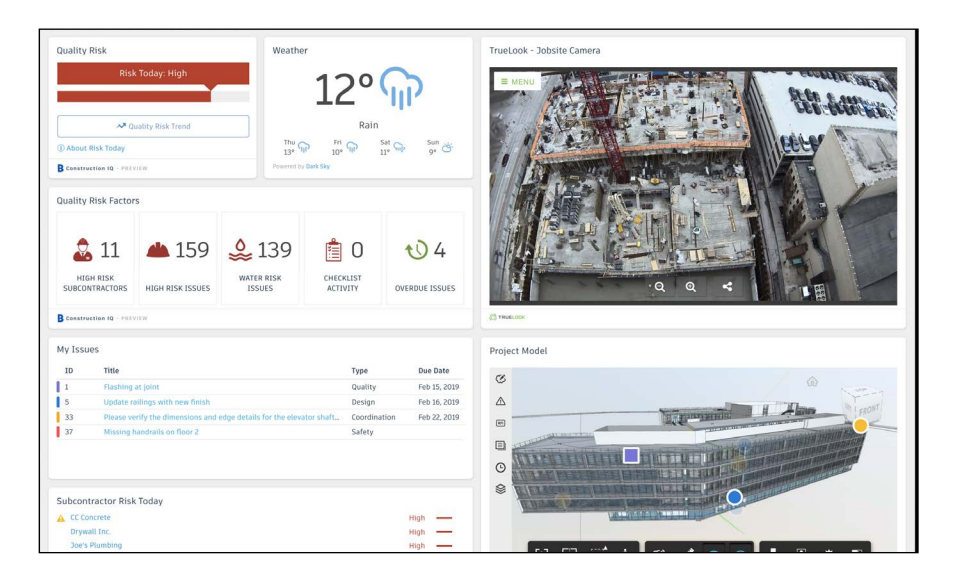

#### [Project Home Overview](http://help.autodesk.com/view/BIM360D/ENU/?guid=GUID-B8E34523-1D53-4B40-92BE-9870DB9DC2CE)  $\{y\}$  [Project Home Blog Post](https://connect.bim360.autodesk.com/project-home-construction-data)

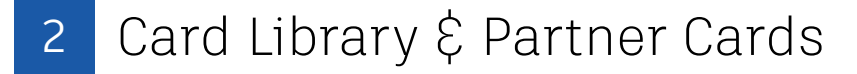

- The Card Library gives users the ability to show information that is personalized for them.
- Click on the "Customize" icon on the top left to see a view of the Card Library.
- Filter, view, and select cards to be added to your dashboard.
	- Filter by Partner Cards to add data from any of the selected integration partners filter for a single view of all project information.
	- To view and add Construction IQ specific cards filter by Construction IQ.

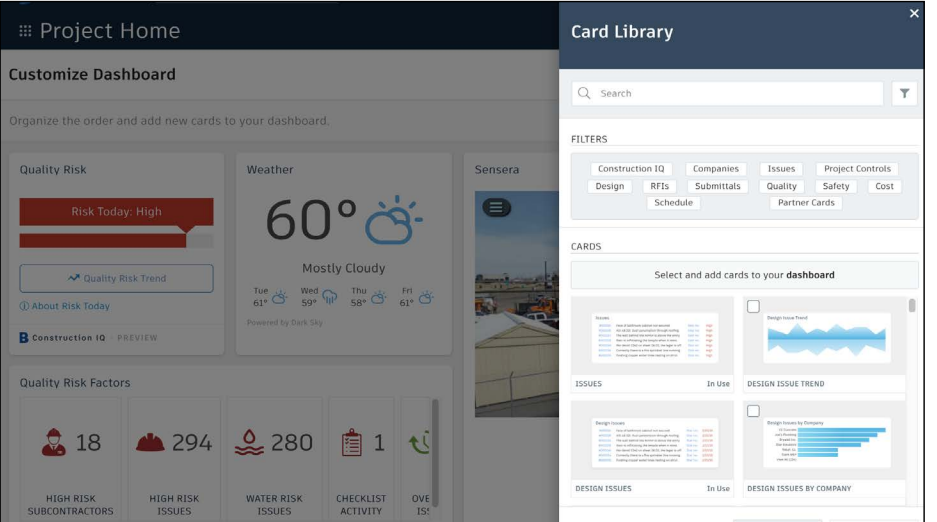

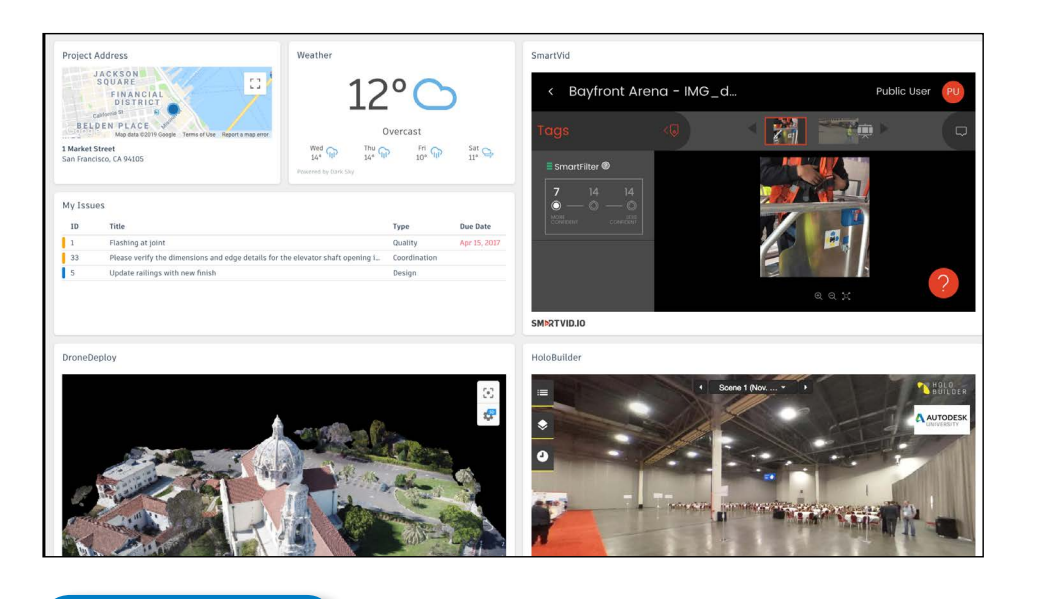

[Partner Cards](http://help.autodesk.com/view/BIM360D/ENU/?guid=BIM360D_Insight_About_Partner_Data_and_Analytics_html)

## 3 Quality Analytics

- BIM 360 helps predict quality related issues by visualizing high risk areas through Construction IQ and providing visibility to project data.
- Quality data is visualized on the Quality tab within the Insight module as well as through select cards in the Card Library in Project Home.
- $\cdot$  The Risk Tab in the Insight module shows a summary of subcontractors who have the highest risk based on outstanding issues, a list of high risk issues, water related risk issues, checklist activity, and overdue Issues.
- Click on each of these quality risk factors to drill down and get more detail.

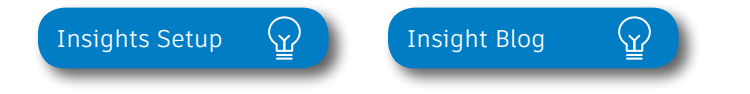

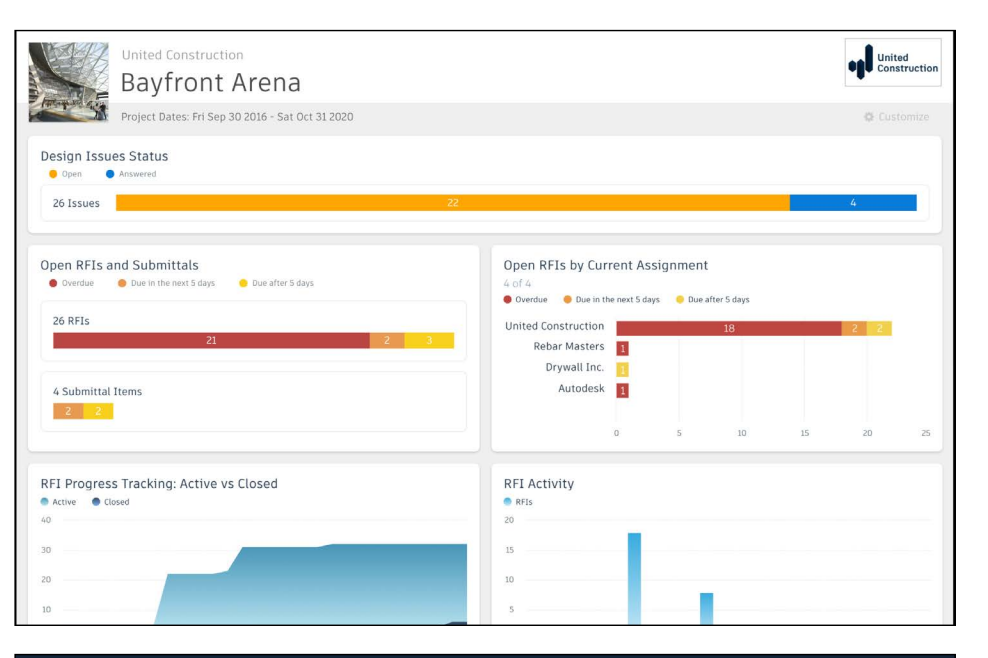

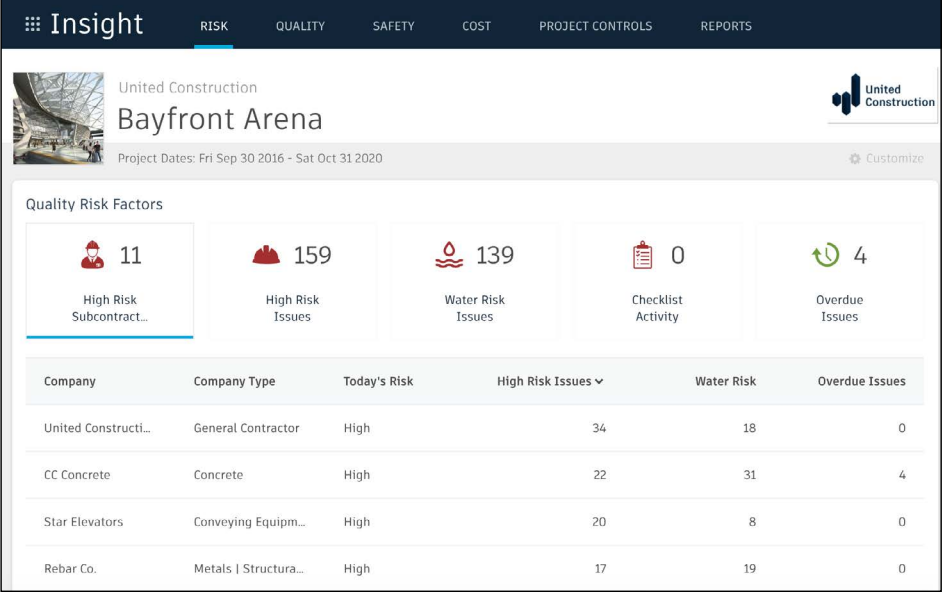

# Prediction  $\hat{\xi}$  Analytics

## 4 Safety Analytics

- BIM 360 tracks safety related data like near misses and at-risk behaviors through logged Issues, RFIs, Checklist items, etc.
- Construction IQ analyzes this data as leading indicators and helps predict safety issues before they become serious incidents.
- Data is visualized on the Safety tab within the Insight module as well as through select cards in the Card Library in Project Home.
- Integration Partner Cards also show safety related data insights through site cameras or their own AI based technology.
- Highlighted Safety Cards:
	- Houskeeping Issues many safety incidents can be avoided by keeping a clean jobsite.
	- Fatal Four Safety Issues 60% of all construction deaths are due to one of these four issues; fall, caught between, electrocution, struck by. See jobsite Issues that fall into these categories.
	- Subcontractor Safety Risk highlights subcontractors that have issues relating to the "fatal four."
	- Subcontractor Risk Summary shows subcontractors with the highest risk and drill down to see what those Issues are.

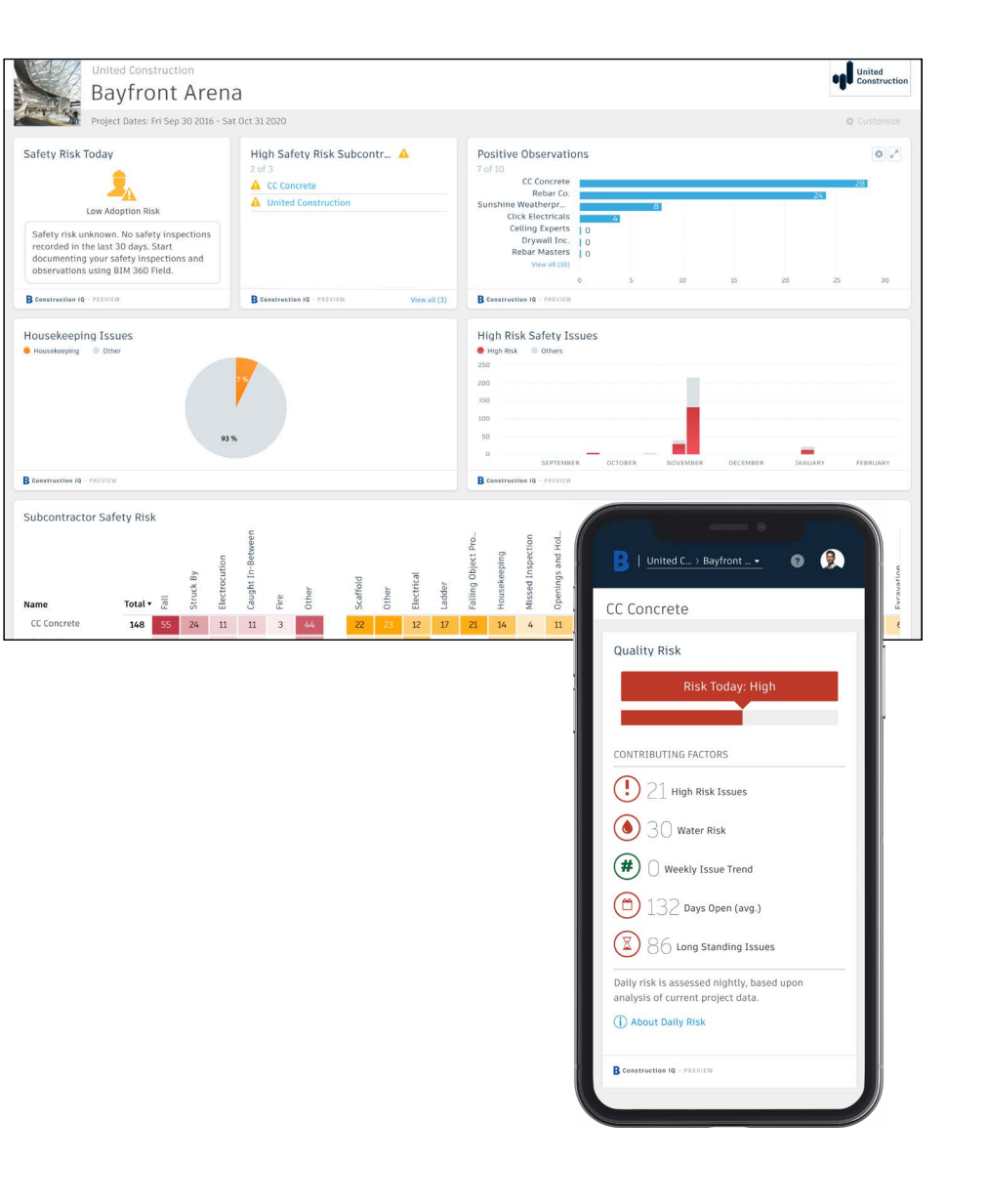

# Prediction  $\hat{\xi}$  Analytics

#### 5 Design Analytics

- BIM 360 surfaces design issues through the Design tab in the Insight module
- Through this tab, users get visibility into key design issues and take immediate action to resolve.
- Design Review Risk Factor Card:
	- Powered by Construction IQ
	- Surfaces code compliance design issues
	- Identifies design issues that involve critical building components
	- Highlights documentation errors and omissions
	- Highlights overdue issues and reviews as well as who is responsible
- Approval Reviews by Current Assignment Card:
	- Highlights the status of design reviews by company

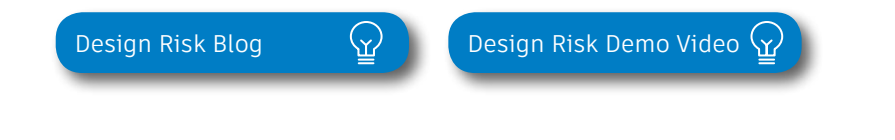

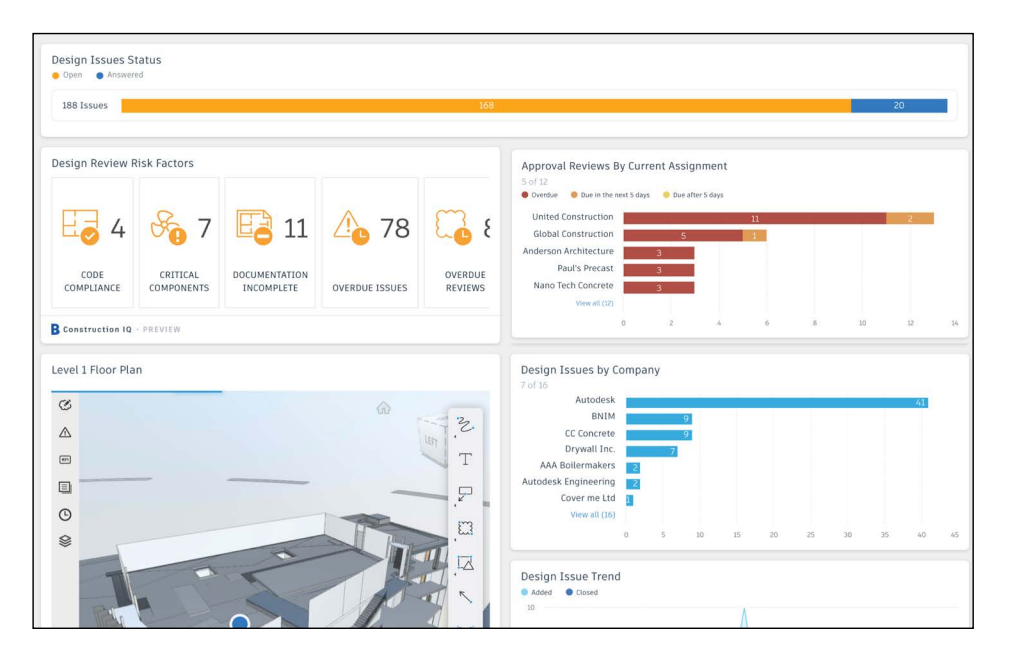

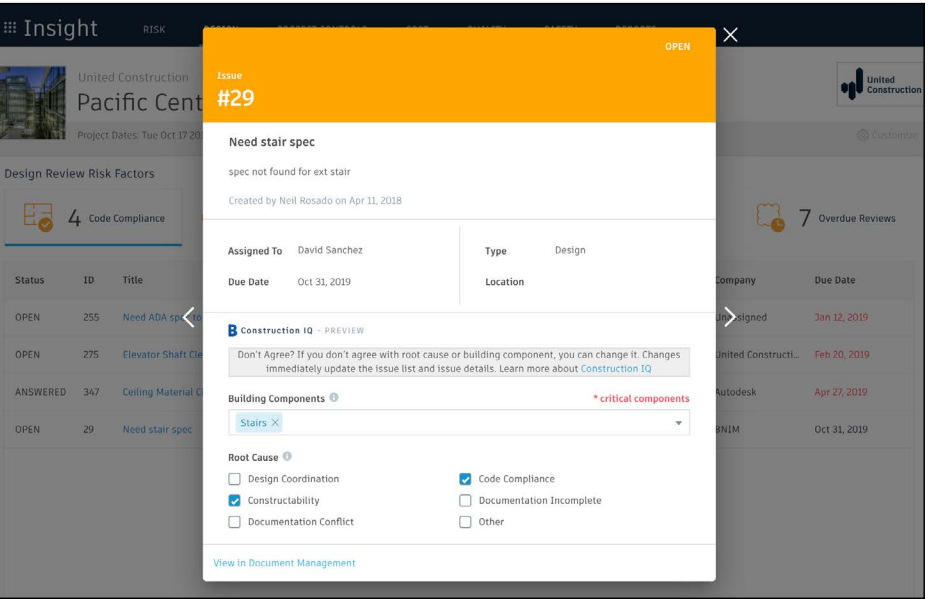

## 6 Project Controls Analytics

- The Project Controls tab in the Insight module gives visibility into managing a projects RFIs and Submittals as well as oversight of any Design Issues.
- Highlighted Project Control Cards:
	- Open RFIs and Submittals gives a summary of the number of overdue as well as upcoming RFIs and Submittals.
	- Open RFIs by Current Assignment shows a list of subcontractors and how many overdue and upcoming RFIs they have.
	- Design Issues shows a summary of open Issues that are design related as well as the number of answered Issues.
- Click on each of these cards to drill down and get more detail.

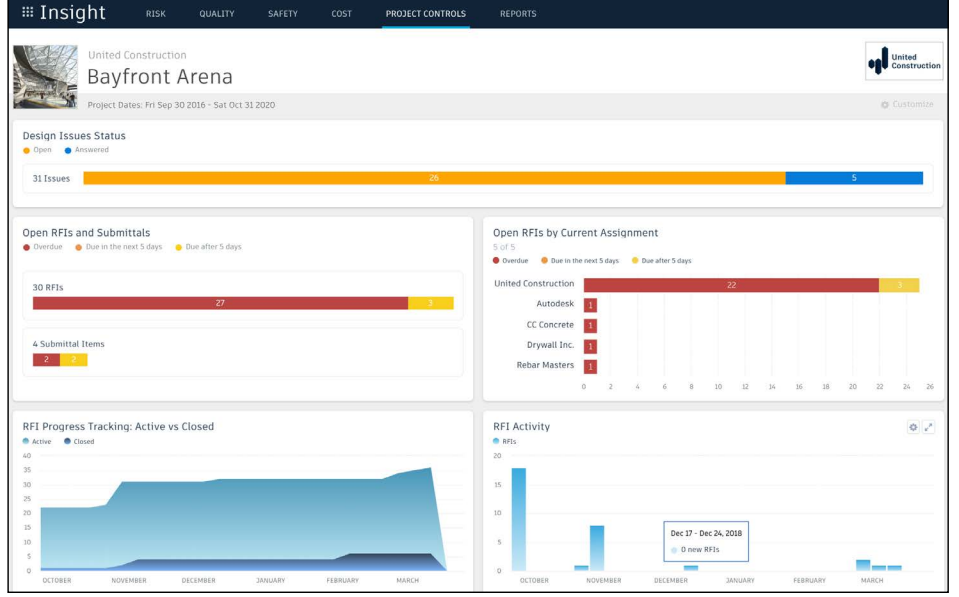

- Reporting
	- The Report tab within the Insight module shows an aggregated list of generated reports related to Issues, Checklists, Documents, Submittals, and RFIs.
	- Filter reports based on type, date, or creator.
	- Download or share reports with other team members.
	- Create and schedule reports based on your filter criteria.

## 8 Construction IQ

- Construction IQ is a built-in machine learning and AI functionality that leverages data across the entire BIM 360 platform.
- Construction IQ sifts through millions of data points from your construction documents, issues, checklists, related meta-data and historical data, and analyzes it to identify and prioritize risks.
- Construction IQ automatically classifies items and flag issues as "High Risk."
- "High Risk" issues are items that if left open, will likely lead to bigger more costly issues down the road.
	- EXAMPLE: if flashing was marked as missing on a window, the Issue would be flagged as "High Risk" to avoid bigger water leaking Issues.
- View Construction IQ data through the "Risk" tab within the Insight module as well as by selecting cards tagged as "Construction IQ" in the Card Library.

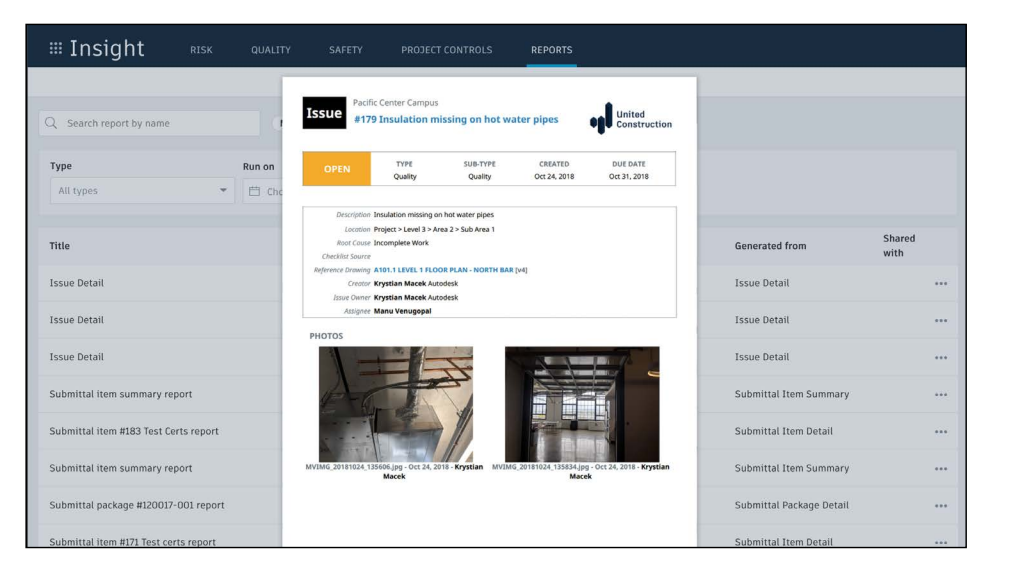

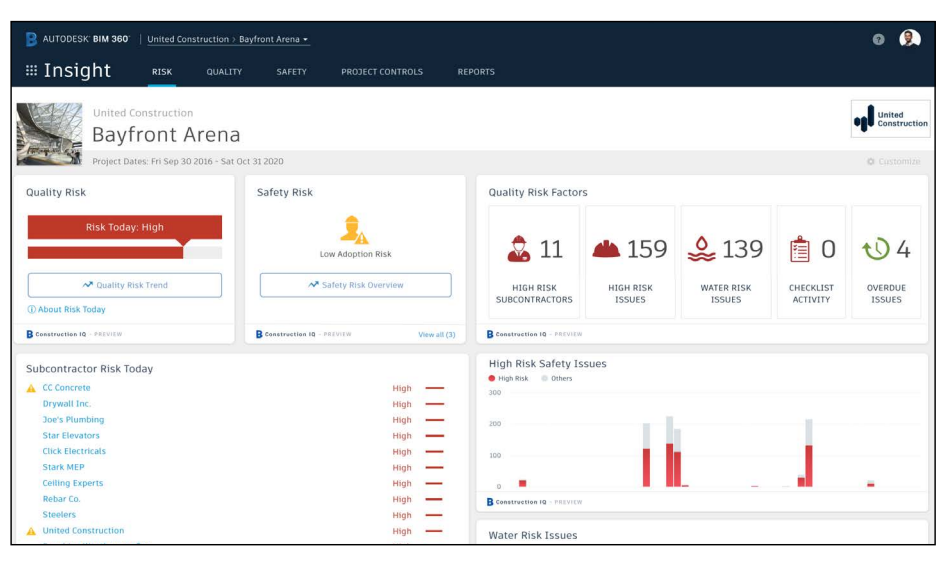

# Prediction  $\hat{\xi}$  Analytics

#### 9 Executive Insight

- With the ability to view company-wide performance data across multiple project, executives and cross-project leaders can make more informed business decisions and gain visibility into overall risk assessment for current as well as future projects.
- Invite users with "executive overview" permission to access this view. This is a separate Insight view geared towards Executives and cross project leaders only.
- View cross project health across tabs:
	- Risk shows projects with higher risk scores based on project data and Construction IQ capabilities.
	- Quality overview of quality related checklist activity and conformance.
	- Safety overview by project of safety related issues.

PRO TIP: Through the Risk tab in the Insight module, executives can get instant visibility into which projects have the highest risk levels each day. Assess the project risk overtime to see which projects remained in a "high risk" category over longer periods to determine which projects need executive level support.

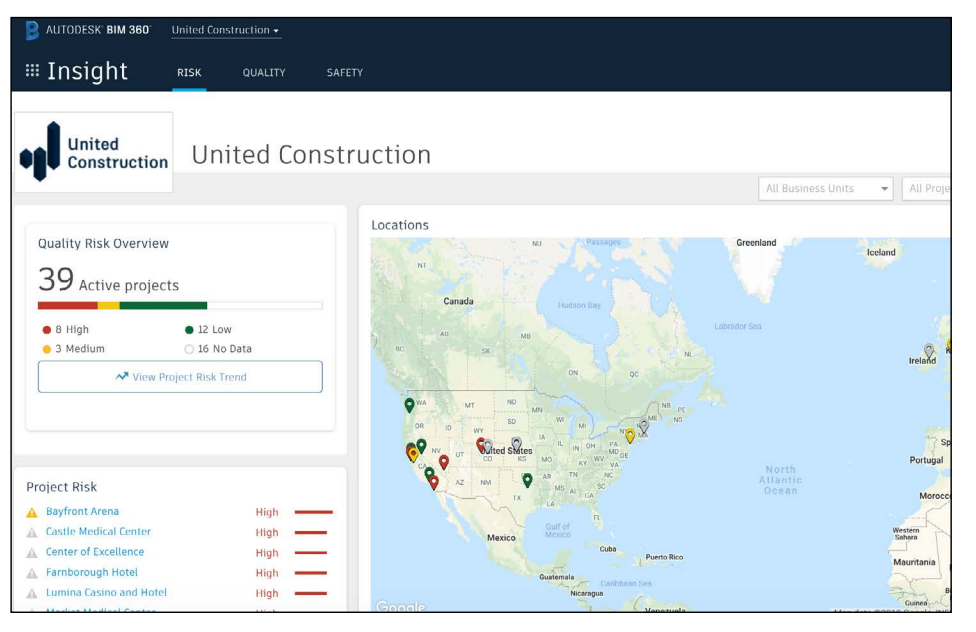

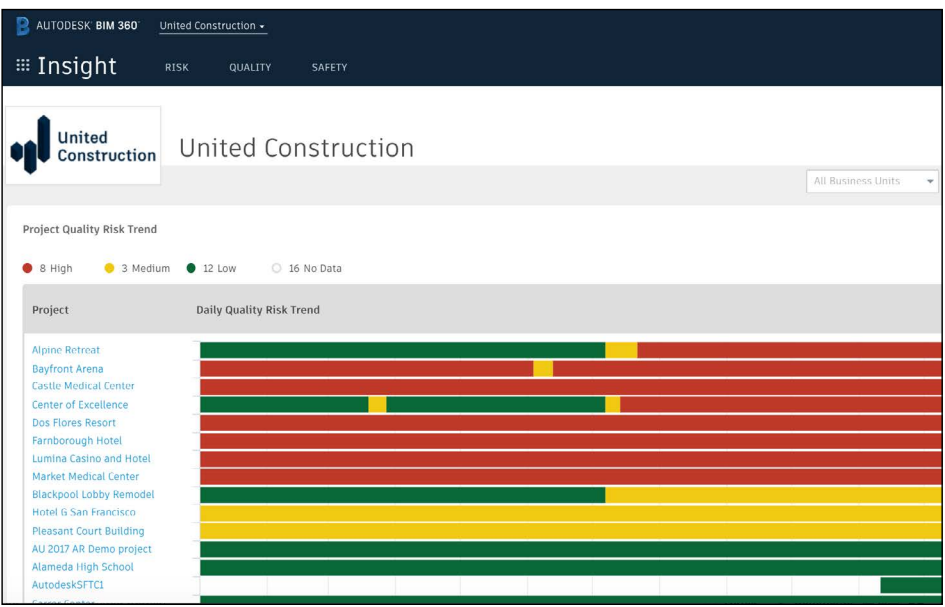

# Additional Capabilities

# Account Admin

With the project administration tools in BIM 360, you can rest assured that your project information is in the right hands. Project admins can easily invite team members to the project and define their access levels on a project-by-project basis with a simple click. BIM 360 has two levels of administration to ensure security and control across your projects: Account admins and project admins. Only account admins can create new projects and assign additional account admins and project admins. Project admins can add and remove members, set permissions, and adjust project details.

#### 1 Create a project

- In the Account Admin module, select the Projects tab and click "Add."
- Enter project information and click "Save & Continue."

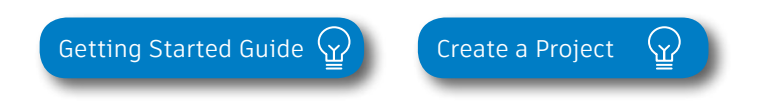

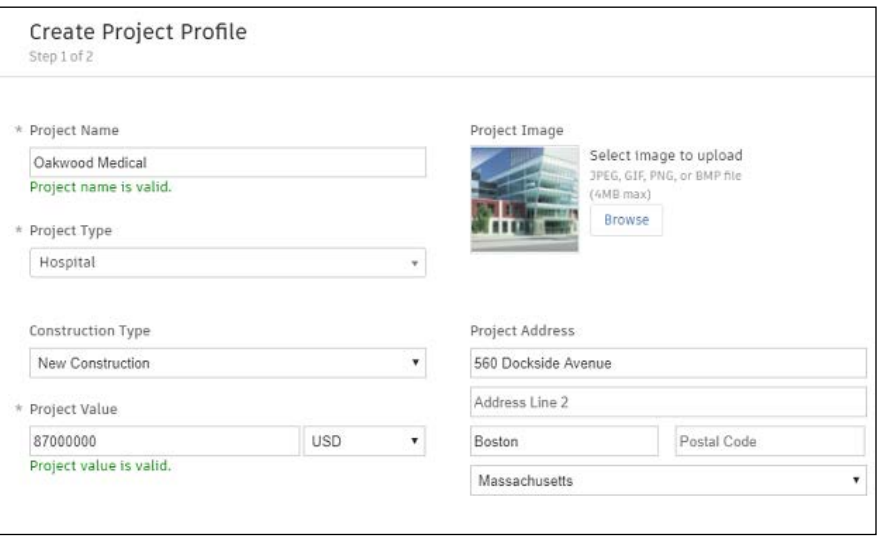

# Account Admin

#### 2 Activating modules

- Click "Activate" for the desired BIM 360 service.
- Assign a project admin for each service. You can add multiple admins.
- (Optional) For Document Management and Field you can copy existing project settings.
- An email invitation will be sent to the assigned project admin(s). They will need to click the link to join the project.
- Click "Finish."

3 Add members to directory

- In the Account Admin module select the Members tab and click "Add."
- To add an individual member, select "Add People to the Member Directory."
- To add an account admin, select "Invite Account Admins."
- To import members from a list, select "Import Members by Spreadsheet." For a first-time import, download and complete the member list template.

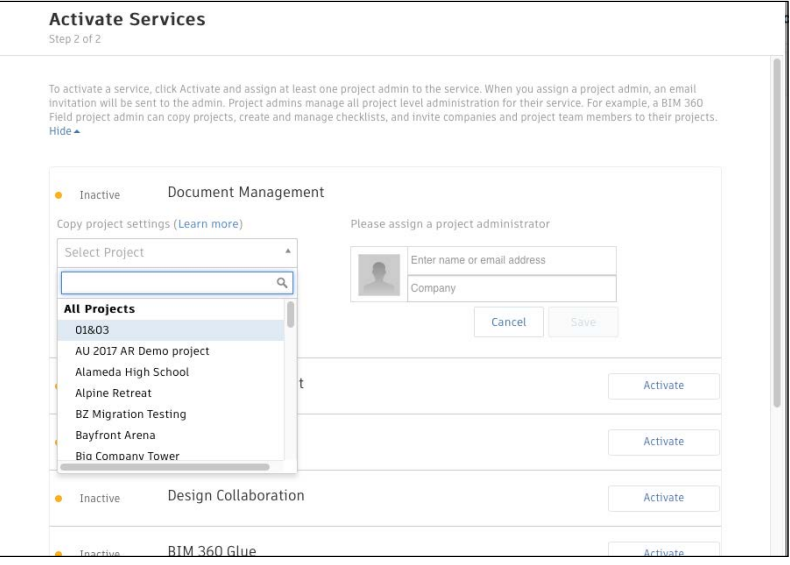

PRO TIP: You have to activate Document Management first, before you can activate other next-gen services.

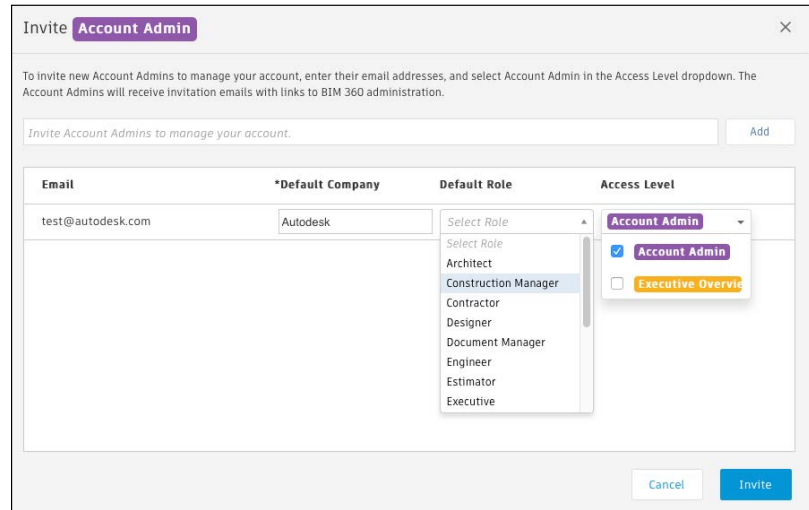

PRO TIP: You can change the default company and role later if necessary.

# Account Admin

#### 4 Adding members to a project & assigning access levels

- In the "Project Admin" module, select the "Members" tab.
- Click "Add" and use the search bar to search the member directory.
- When you find the member, select them and click "Select."
- Add their company and role. Note: Role determines their access level to all BIM 360 services.
- Click the icon(s) to overwrite the access level granted by their project role.
- Click "Add to Project."
- Update existing access levels by clicking the grayed out icon(s).

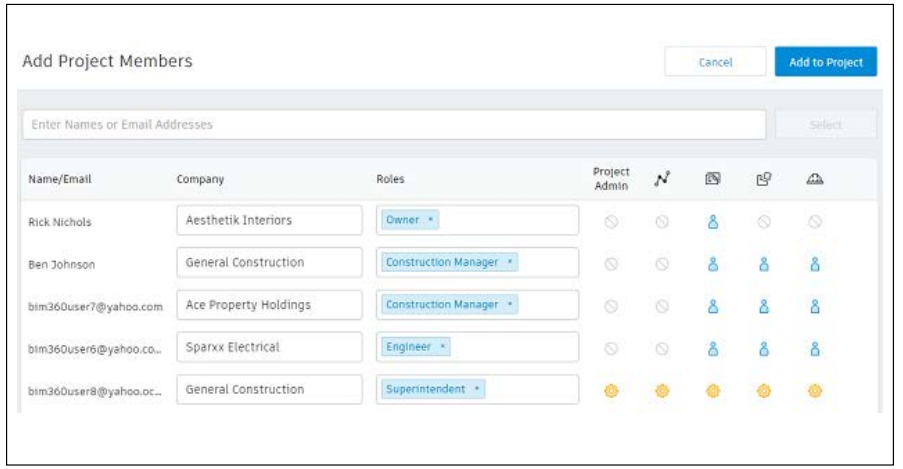

[Members & Access Levels](https://knowledge.autodesk.com/support/bim-360-docs/learn-explore/caas/CloudHelp/cloudhelp/ENU/BIM-360-Docs/files/GUID-57B87E94-C367-412D-B644-A5F6C7B0AC42-htm.html)  $\gamma$ 

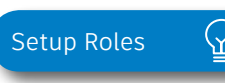

PRO TIP: You can choose from a list of preset roles or create your own custom roles as well as configure the permission and access levels by each role.

# Mobile Access

Construction doesn't happen behind a desk. Teams need access to project documents and project management tools anytime, anywhere. With the BIM 360 mobile app, teams can execute construction quality and safety workflows, including creating or editing checklists, viewing RFIs, adding or tracking issues, and managing or creating drawing markups, directly from an Android or iOS device.

#### Download the BIM 360 app 1

- Go to the App store or Google Play store on your mobile device to download the BIM 360 app.
- The BIM 360 mobile app works with all other modules, including Document Management.

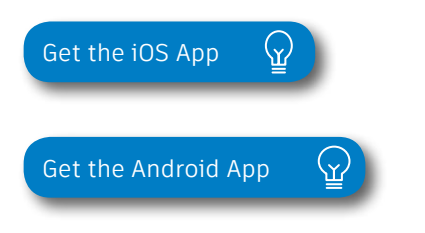

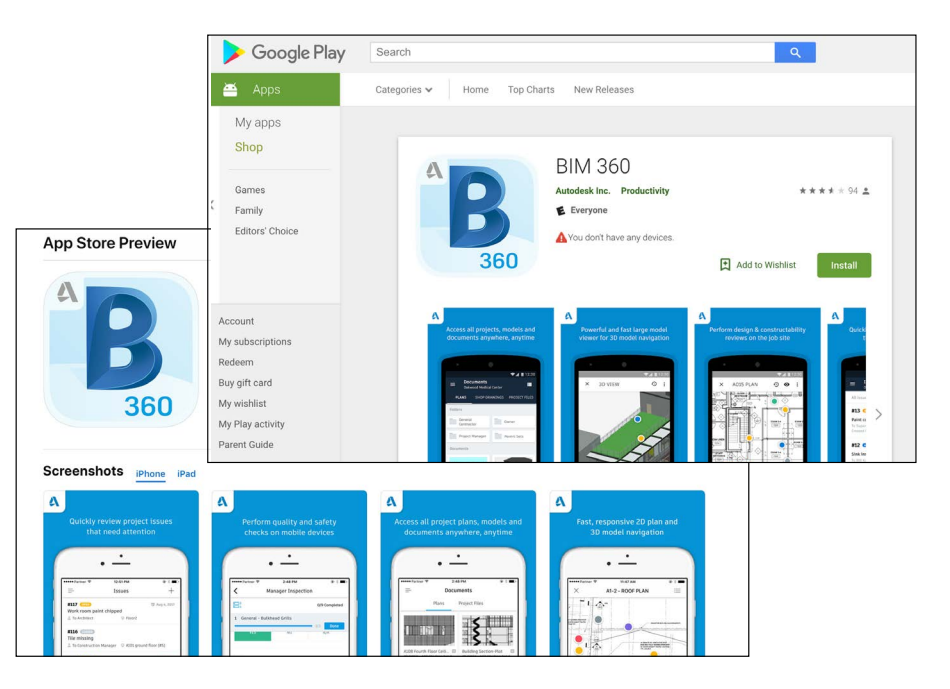

PRO TIP: Stay up to date on mobile capabilities through the Autodesk Knowledge Network.

# Mobile Access

2 Mobile workflows

- Several workflow capabilities can be accomplished using the BIM 360 mobile apps, including Checklists, Issue Management, RFI Tracking, Daily Logs, and Markups.
- To see the differences in workflow capabilities for the BIM 360 and BIM 360 Docs apps, click the "BIM 360 Mobile Capabilities" link below.

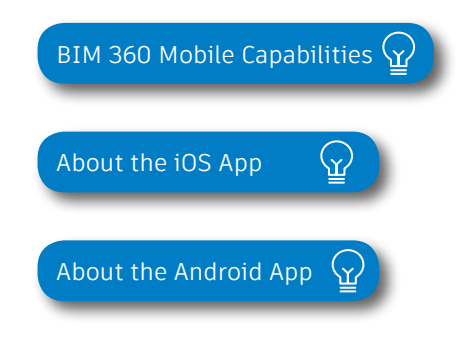

- 3 Offline sync
	- Teams are able to work on-site without Internet access.
	- Teams can also download individual documents and add markups and comments when working offline. Once back online, all changes will be synced back to the cloud.

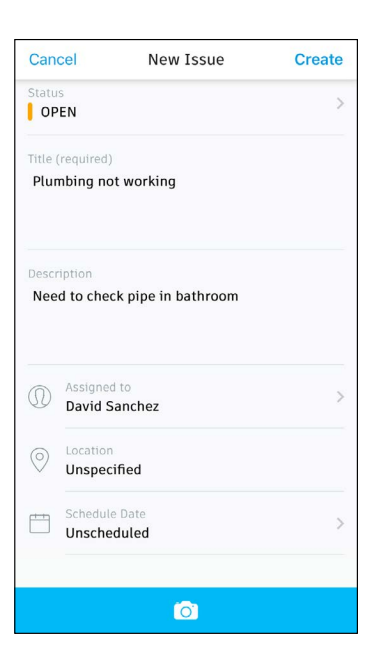

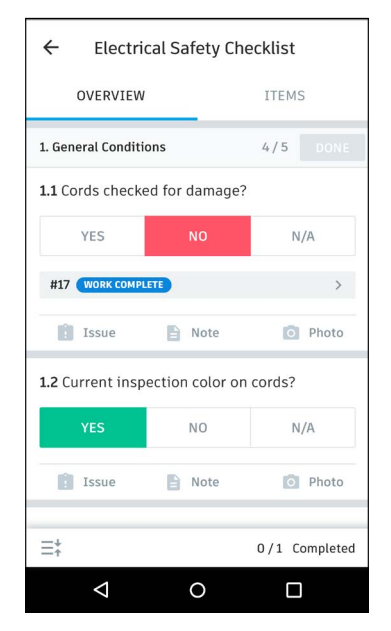

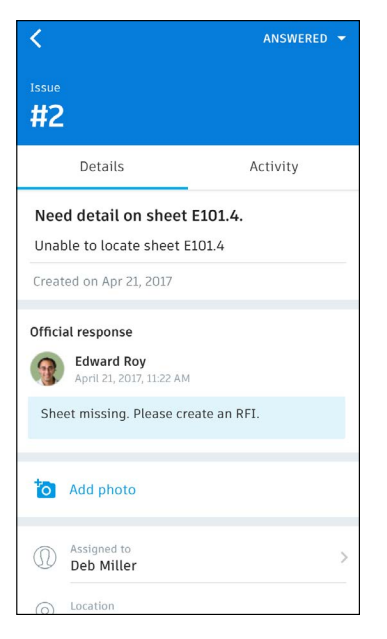

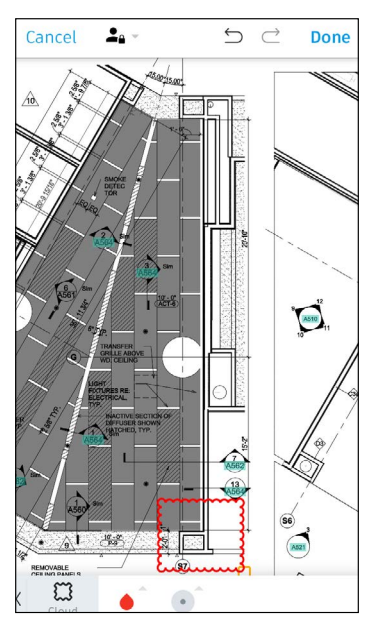

# Integration Partners

Get the most out of construction technology by integrating the software you already use with BIM 360. Built on an open and secure API platform, BIM 360 enables users to easily integrate with various other construction softwares, including drone technology, estimating and bid management, as well as safety management tools.

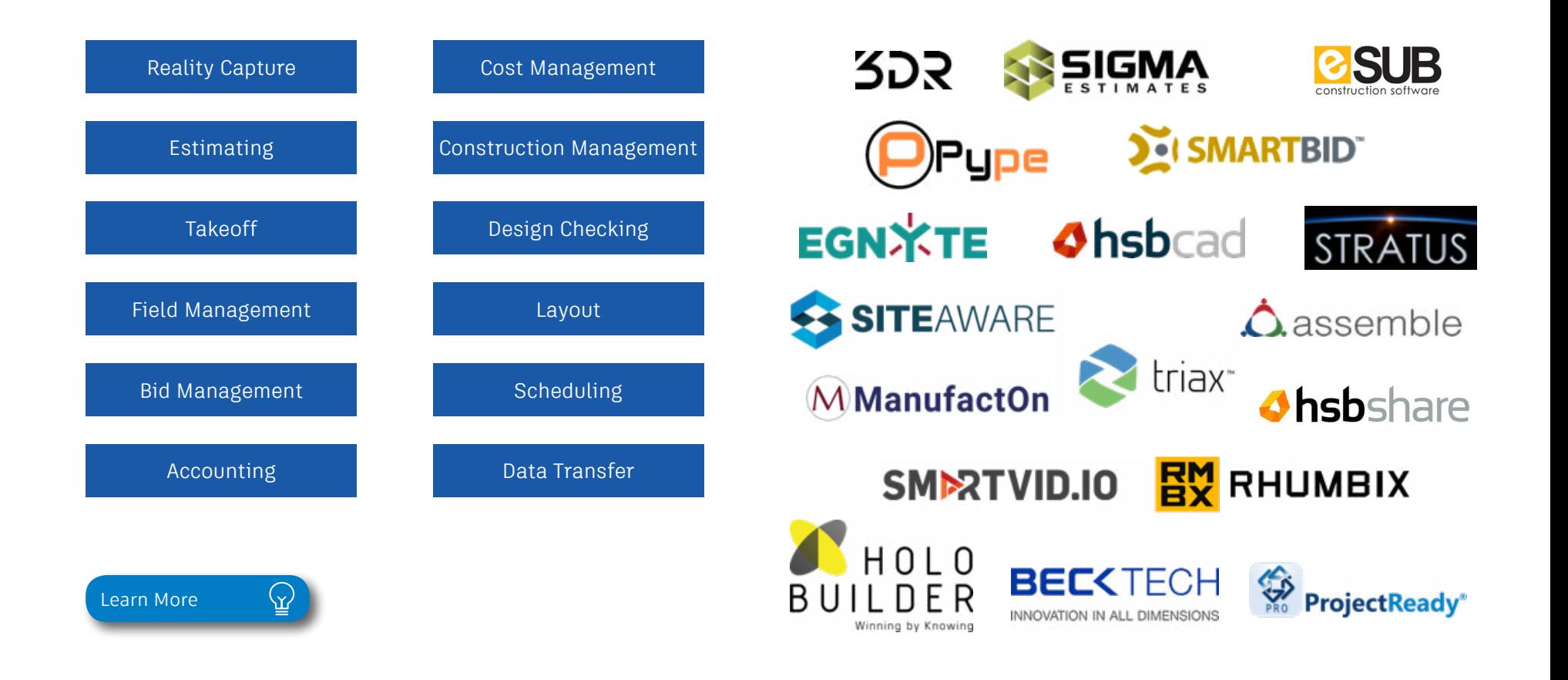

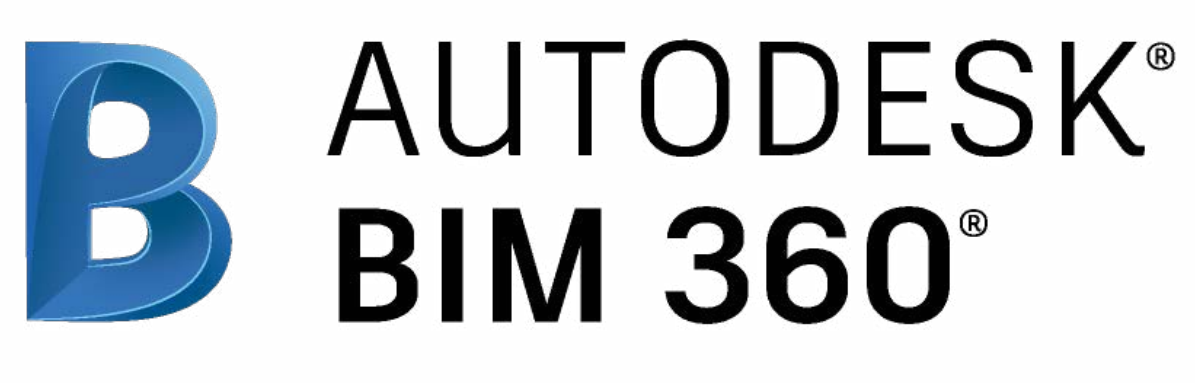

[autodesk.com/bim-360](https://www.autodesk.com/bim-360)

*Autodesk, the Autodesk logo, and BIM 360 are registered trademarks or trademarks of Autodesk, Inc., and/or its subsidiaries and/or affiliates in the USA and/or other countries. All other brand names, product names, or trademarks belong to their respective holders. Autodesk reserves the right to alter product and services offerings, and specifications and pricing at any time without notice, and is not responsible for typographical or graphical errors that may appear in this document. © 2019 Autodesk, Inc.*